# <span id="page-0-0"></span>**Monitor Dell™ U2413 / U2713H**

[Uporabniški](#page-1-0) priročnik

#### Nastavitev [ločljivosti zaslona](#page-57-0)

#### **Informacije v tem dokumentu se lahko spremenijo brez predhodne objave. © 2012 - 2016 Dell Inc. Vse pravice pridržane.**

Razmnoževanje tega gradiva na kateri koli način brez pisnega dovoljenja družbe Dell Inc. je strogo prepovedano.

Blagovne znamke, uporabljene v tem besedilu: *Dell* in logotip *DELL* sta blagovni znamki družbe Dell Inc.; *Microsoft* in *Windows* sta blagovni znamki ali registrirani blagovni znamki družbe Microsoft Corporation v ZDA in / ali drugih državah, *Intel* je registrirana blagovna znamka družbe Intel Corporation v ZDA in drugih državah; ATI je blagovna znamka družbe Advanced Micro Devices,Inc. Družba Dell Inc.

V tej dokumentaciji so lahko uporabljene tudi druge blagovne znamke in trgovska imena ter se nanašajo na oznake in imena oziroma na njihove izdelke. Dell Inc. se odreka vseh lastniških interesov do blagovnih znamk in imen podjetij, ki niso njegova last.

#### **Model U2413f / U2713Hb**

**Marec 2016 Rev. A07**

# <span id="page-1-1"></span><span id="page-1-0"></span>**Uporabniški priročnik za monitor Dell™ U2413 / U2713H**

[Več informacij o vašem monitorju](#page-2-0)

[Nastavitev monitorja](#page-15-0)

[Upravljanje monitorja](#page-23-0)

[Odpravljanje težav](#page-50-0)

[Dodatek](#page-56-0)

## **Opombe, previdnostni nasveti in opozorila**

**OPOMBA:** OPOMBA označuje pomembne informacije o uporabi vašega računalnika.

**POZOR:** POZOR označuje morebitno nevarnost za strojno opremo ali izgubo podatkov, če ne upoštevate pravil.

**OPOZORILO: OPOZORILO označuje morebitno nevarnost materialne škode, telesne poškodbe ali smrti.** A.

#### **Informacije v tem dokumentu se lahko spremenijo brez predhodne objave. © 2012 - 2016 Dell Inc. Vse pravice pridržane.**

Razmnoževanje tega gradiva na kateri koli način brez pisnega dovoljenja družbe Dell Inc. je strogo prepovedana.

Blagovne znamke, uporabljene v tem besedilu: *Dell* in logotip *DELL* sta blagovni znamki družbe Dell Inc; *Microsoft* in *Windows* sta blagovni znamki ali registrirani blagovni znamki družbe Microsoft Corporation v ZDA in / ali drugih državah, *Intel* je registrirana blagovna znamka družbe Intel Corporation v ZDA in drugih državah; ATI je blagovna znamka družbe Advanced Micro Devices, Inc. ENERGY STAR je registrirana blagovna znamka

V tej dokumentaciji so lahko uporabljene tudi druge blagovne znamke in trgovska imena ter se nanašajo na oznake in imena oziroma na njihove izdelke. Dell Inc. se odreka vseh lastniških interesov do blagovnih znamk in imen podjetij, ki niso njegova last.

**Model U2413f / U2713Hb**

**Marec 2016 Rev. A07**

## <span id="page-2-0"></span>**Več informacij o vašem monitorju**

**Uporabniški priročnik za monitor Dell™ U2413 / U2713H**

- [Vsebina paketa](#page-2-1)
- **O** [Funkcije izdelka](#page-3-0)
- [Več informacij o delih in kontrolnikih](#page-4-0)
- **O** [Tehnične lastnosti monitorja](#page-6-0)
- [Možnost »Plug and Play«](#page-11-0)
- [Univerzalno serijsko vodilo \(USB\)](#page-12-0)
- [Tehnične lastnosti bralnika kartic](#page-13-0)
- [Pravilnik o kakovosti in slikovnih točkah monitorja LCD](#page-14-0)
- **[Smernice za vzdrževanje](#page-14-1)**

#### <span id="page-2-1"></span>**Vsebina paketa**

V paket je vključen zaslon z vsemi komponentami, ki so navedene v tej razpredelnici. Prepričajte se, da ste prejeli vse komponente in <u>Obrnite se na Dell</u>, če manjka katera koli<br>komponenta.

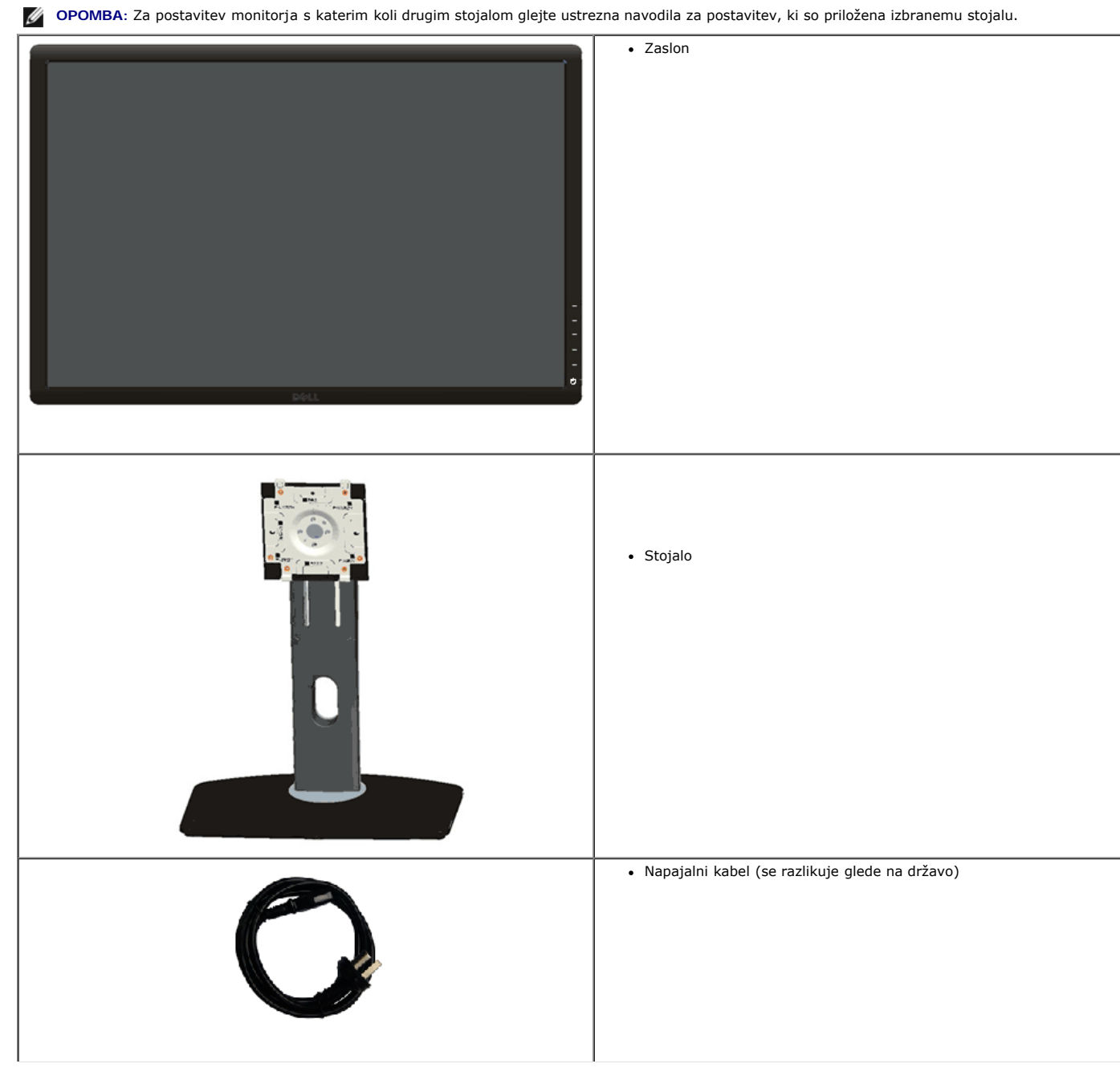

**OPOMBA:** Nekateri elementi so morda izbirni in jih niste prejeli v svojem paketu. Nekatere funkcije ali predstavnosti v nekaterih državah morda<br>niso na voljo.

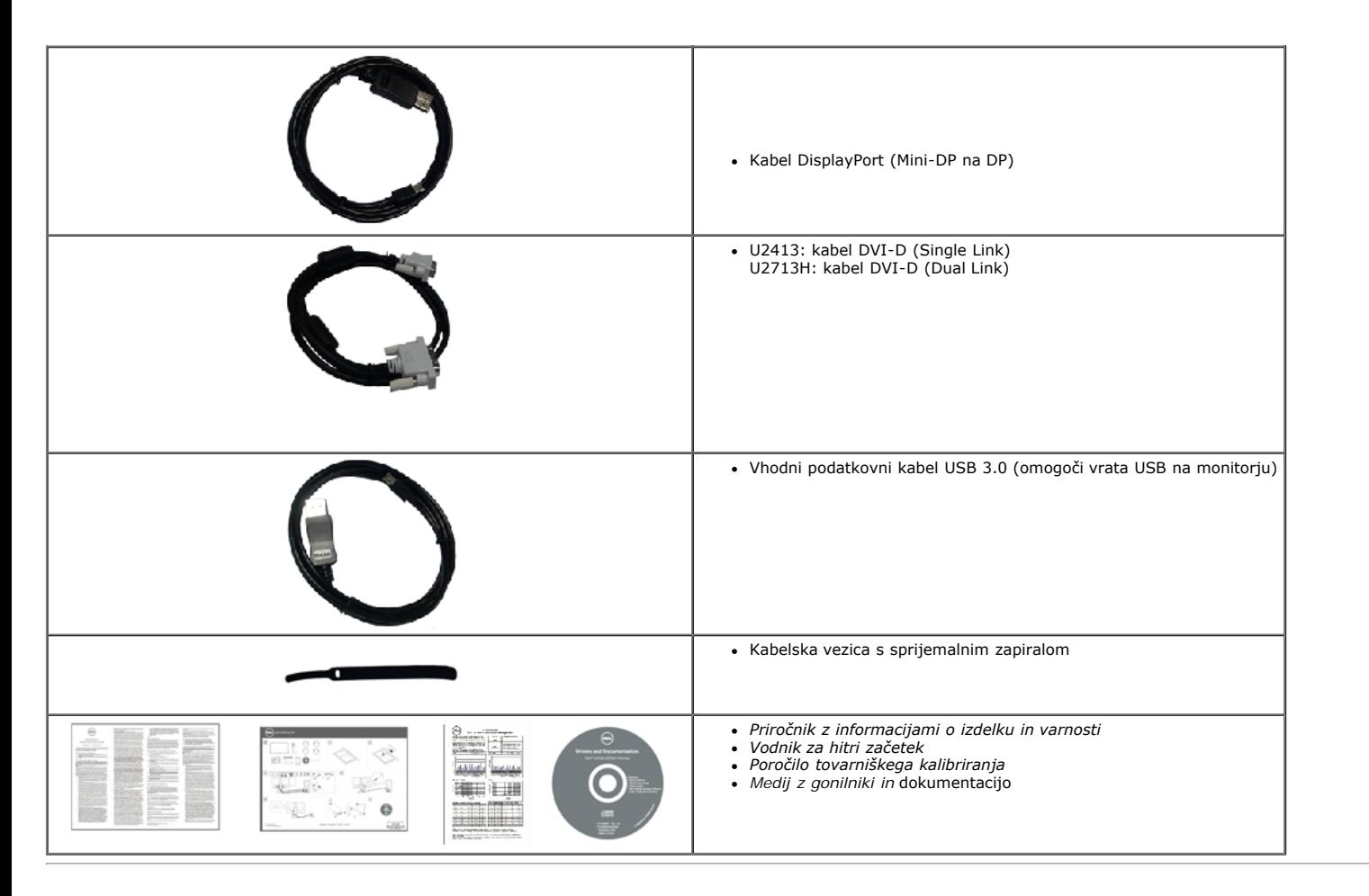

#### <span id="page-3-0"></span>**Funkcije izdelka**

Značilnosti monitorja s ploskim zaslonom **Dell U2413 / U2713H** so aktivna matrika, tranzistor s tanko plastjo (TFT), zaslon s tekočimi kristali (LCD) in osvetlitev ozadja LED. Funkcije monitorja vključujejo:

- ¦ **U2413**: Velikost slike zaslona 60,96 cm (24,0 palcev) (izmerjeno diagonalno). Ločljivost 1920 x 1200 in podpora nižjim ločljivostim za prikaz v celozaslonskem načinu.
- ¦ **U2713H**: Velikost slike zaslona 68,47 cm (27,0 palcev) (izmerjeno diagonalno). Ločljivost 2560 x 1440 in podpora nižjim ločljivostim za prikaz v celozaslonskem načinu.
- ¦ Širok vidni kot, ki omogoča gledanje v sedečem položaju, stoječem položaju ali pri premikanju z ene strani na drugo.
- ¦ Možnost nagibanja, zasuka, prilagajanja navpičnega položaja in obračanja.
- ¦ Odstranljivo stojalo z luknjami za vgradnjo s 100-mm razmikom standarda Video Electronics Standards Association (VESA**™**) za prilagodljive namestitve.
- ¦ Možnost »plug and play«, če to funkcijo vaš sistem podpira.
- ¦ Prilagajanje nastavitev z zaslonskim menijem (OSD) za lažjo nastavitev in optimizacijo zaslona.

¦ Medij s programsko opremo in dokumentacijo, ki vključuje datoteko z informacijami (INF), datoteko za usklajevanje barv slike (ICM), programsko opremo Dell Display Manager,<br>programsko opremo za kalibriranje barv in dokume

- ¦ Reža za varnostno ključavnico.
- ¦ Zaklep stojala.
- ¦ Zmogljivost upravljanja sredstev.

¦ Omogoča preklop s širokega razmerja na standardno razmerje višina/širina brez izgube kakovosti slike.

- ¦ Zasloni s certifikatom TCO.
- ¦ Priložena je programska oprema Dell Display Manager (naložena na CD-ju, ki je priložen monitorju).
- ¦ Steklo brez vsebnosti arzena in zaslon brez vsebnosti živega srebra.
- ¦ Visoko dinamično kontrastno razmerje (2.000.000:1).
- ¦ Zmanjšana vsebnost snovi BFR / PVC.
- ¦ Merilnik porabe energije prikazuje porabo energije zaslona za sprotno delovanje.
- ¦ Združljivost z barvnimi standardi Adobe in sRGB.

¦ Tovarniško kalibrirana vhodna vira sRGB in Adobe RGB za povsem nov monitor Dell U2413 / U2713H. Poseben način za barve po meri (6-osni nadzor barv) za zasičenje, odtenek, ojačenje (RGB) in odmik (RGB).

¦ 12-bitno notranje procesiranje, ki preverjeno podpira HDMI z globokimi barvami (12-bitno).

<span id="page-4-1"></span>¦ 12-bitno notranje procesiranje s 14-bitno tabelo LUT.

¦ Bralnik kartic USB 3.0 (SD / Mini SD, MS / HSMD / MSPRO, MMC).

¦ Podpora za DVI-D, DisplayPort, Mini DisplayPort, HDMI, DP1.1a, DP 1.2 MST (imenovano tudi veriženje »DP Daisy Chain«) in HBR2 (privzeta tovarniška nastavitev je DP1.1a). Ce<br>želite omogočiti MST in HBR2, glejte navodila v

¦ Omogoča izbirna načina »slika ob sliki« (Picture by Picture - PBP) in »slika v sliki« (Picture in Picture - PIP).

### <span id="page-4-0"></span>**Več informacij o delih in kontrolnikih**

#### **Pogled od spredaj**

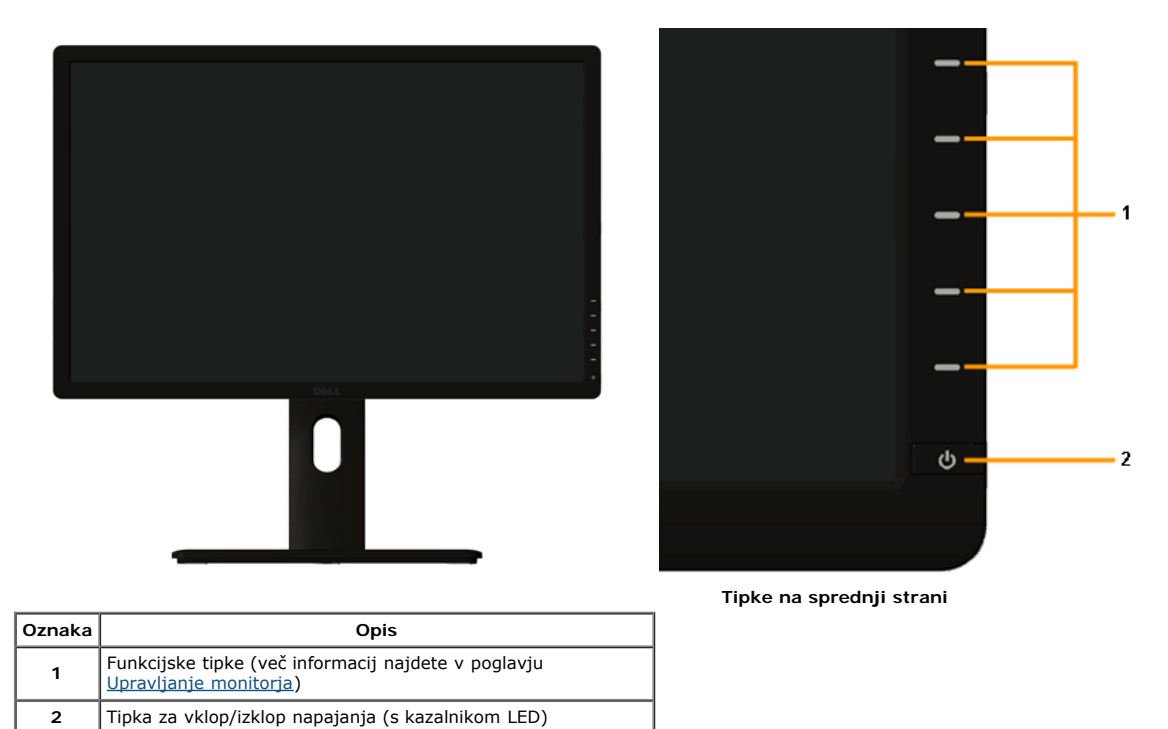

#### **Pogled od zadaj**

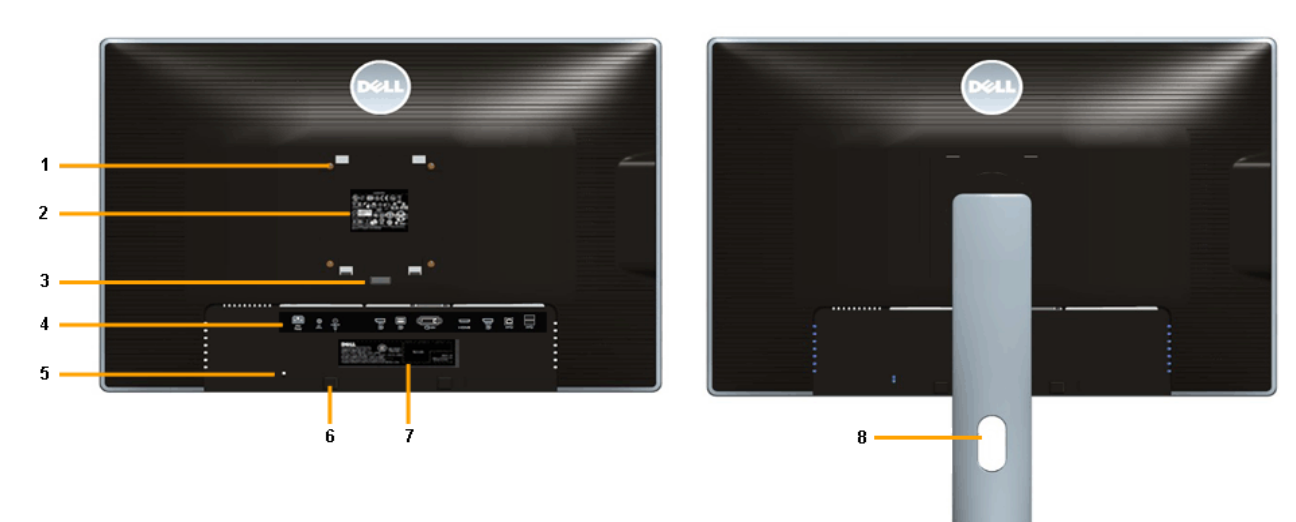

 **Pogled od zadaj s stojalom monitorja**

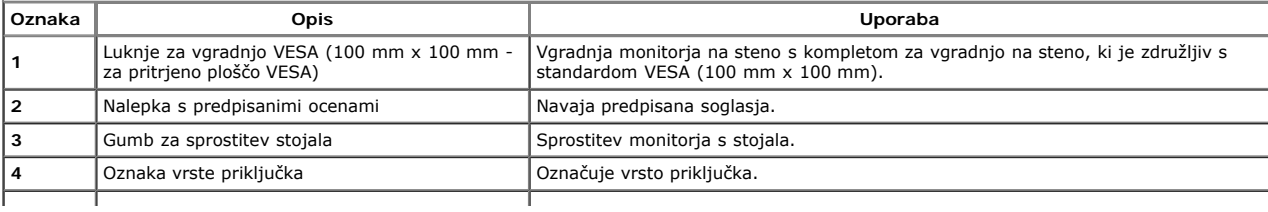

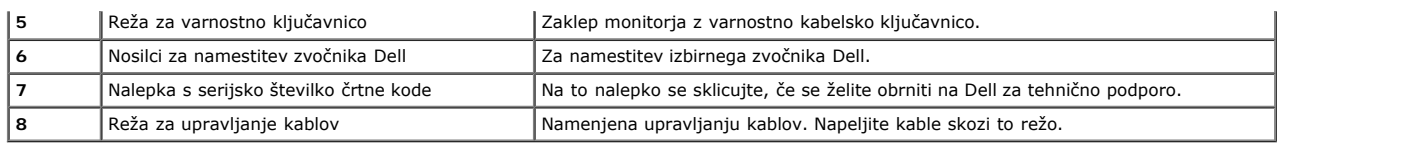

### **Pogled s strani**

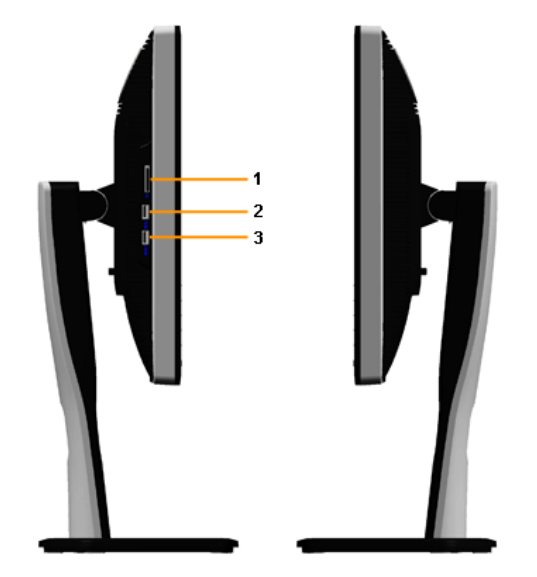

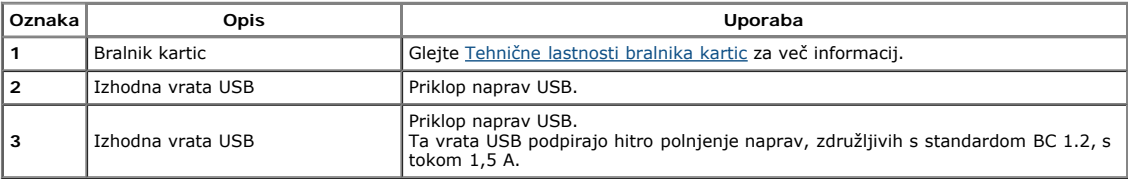

### <span id="page-5-0"></span>**Pogled od spodaj**

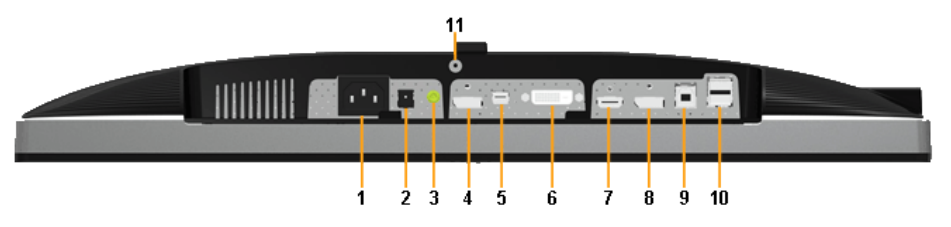

**Pogled od spodaj brez stojala monitorja**

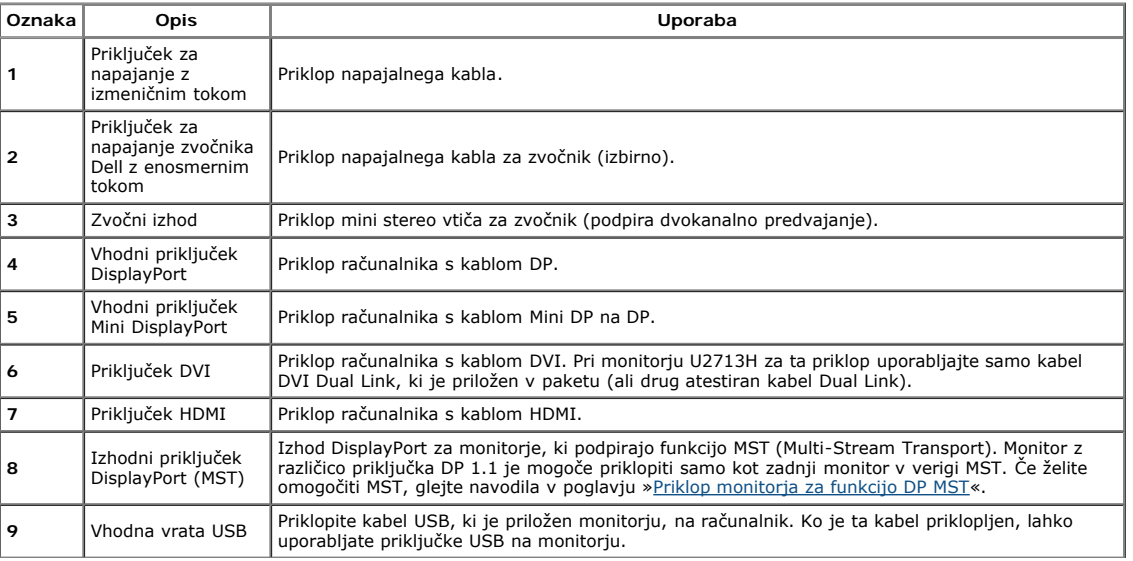

<span id="page-6-1"></span>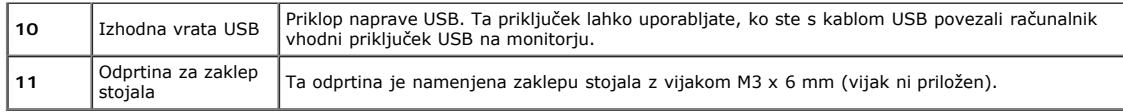

**OPOMBA:** *Izhodni zvočni priključek ne podpira uporabe slušalk.*

### <span id="page-6-0"></span>**Tehnične lastnosti monitorja**

### **Tehnične lastnosti monitorja s ploskim zaslonom**

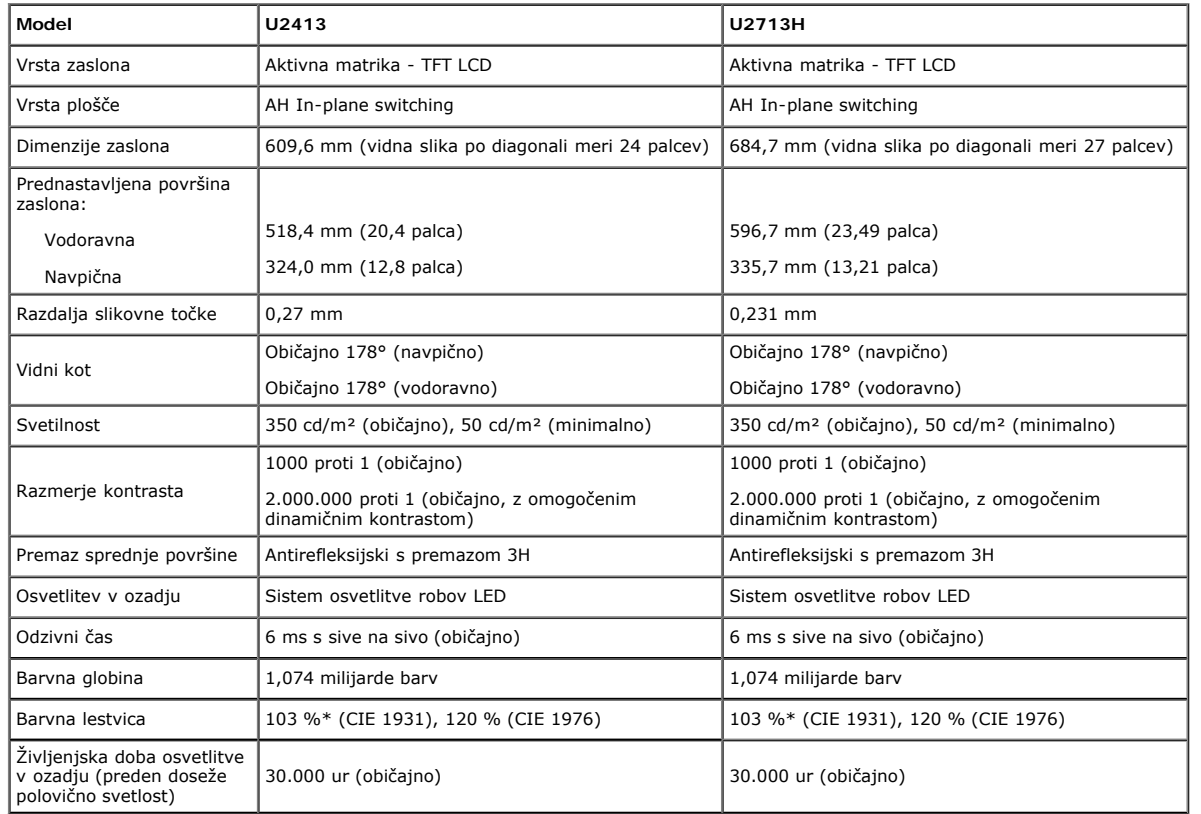

\*[**U2413 / U2713H**] Pokritost sRGB je 100 % (na osnovi CIE 1931 in CIE 1976), pokritost AdobeRGB je 99 % (na osnovi CIE 1931 in CIE 1976).

### **Tehnične lastnosti ločljivosti**

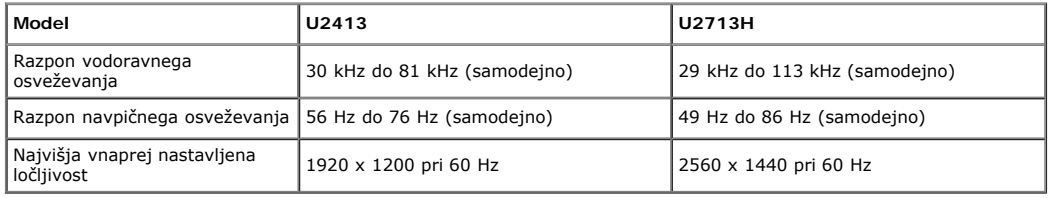

### **Podprti videonačini**

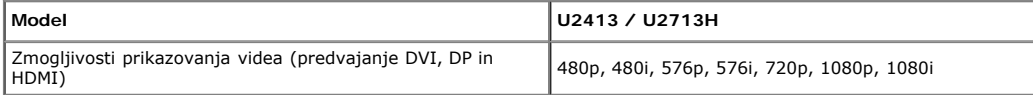

### **Vnaprej nastavljeni načini prikaza**

#### **U2413**

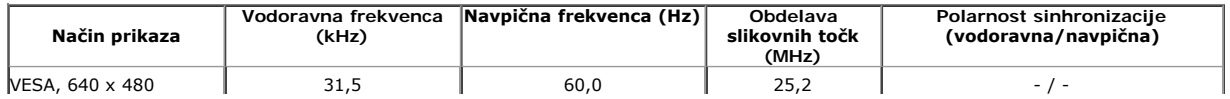

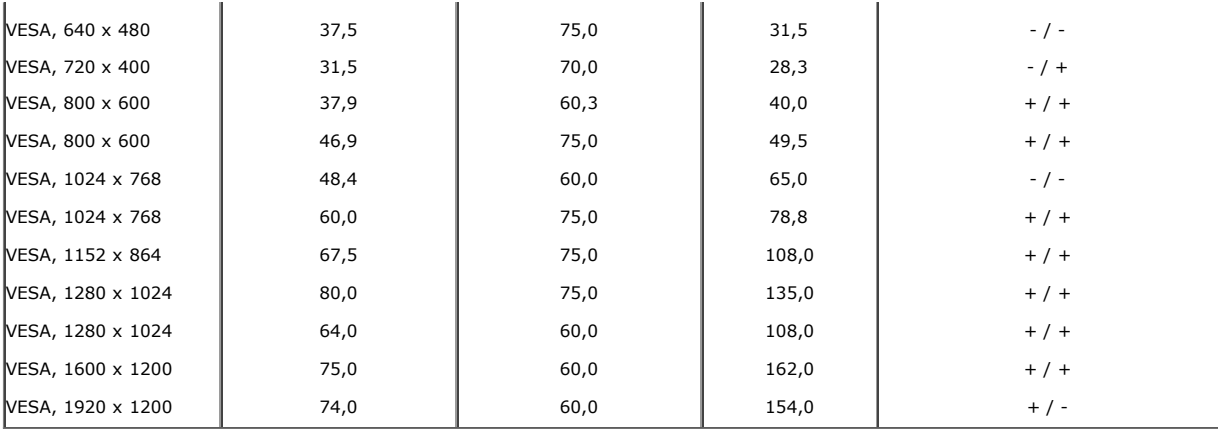

#### **U2713H**

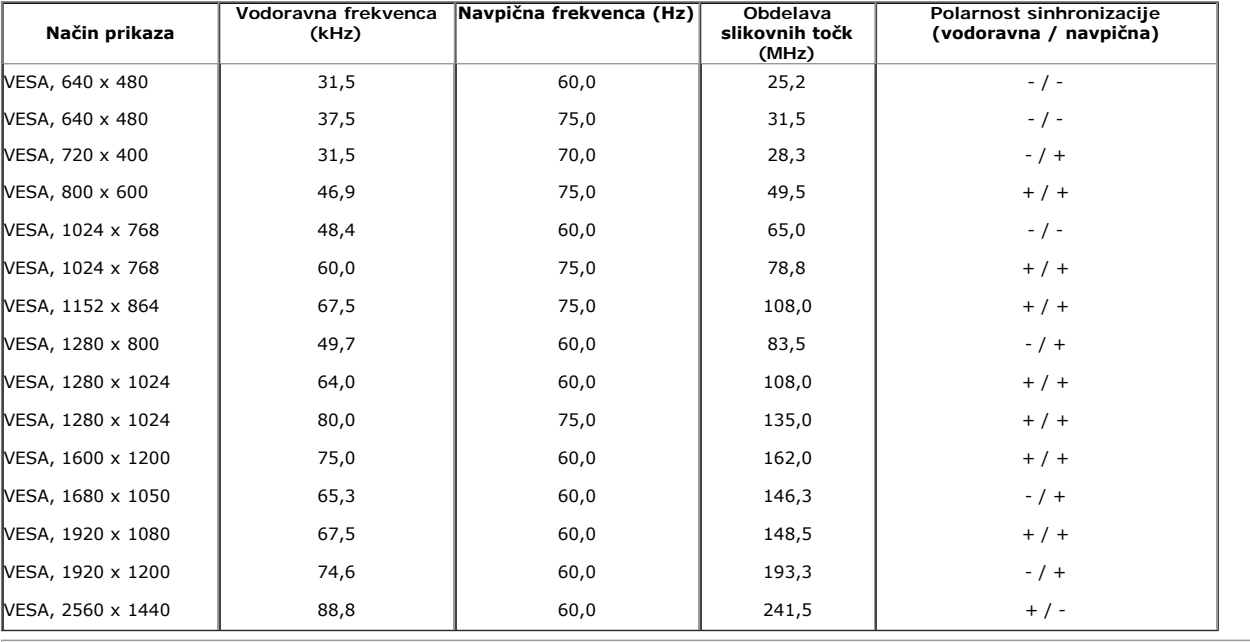

#### **Električne tehnične lastnosti**

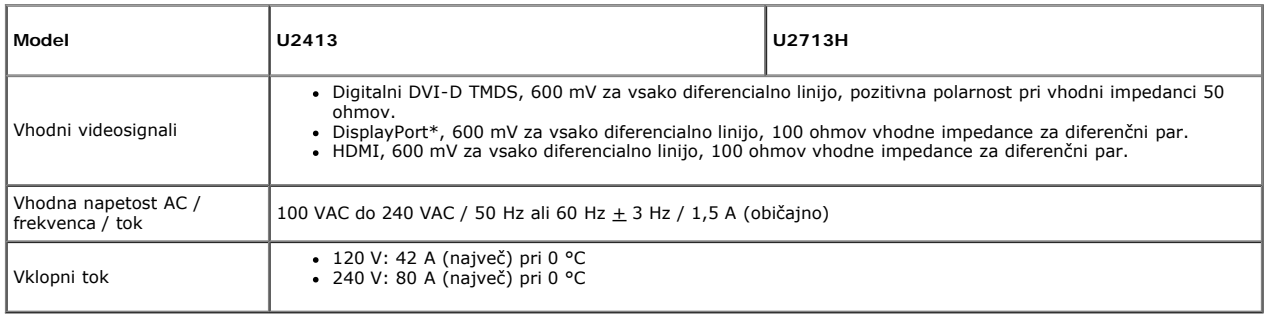

\* Podpira specifikacijo DP1.2 (CORE), vključno s HBR2, MST in DP audio.

### **Fizične lastnosti**

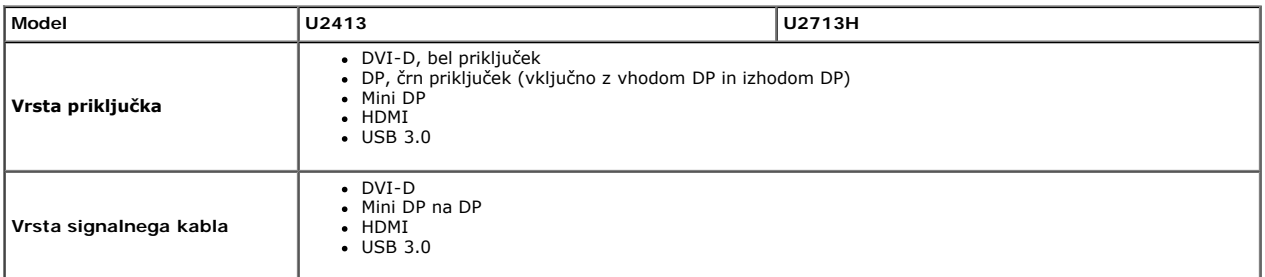

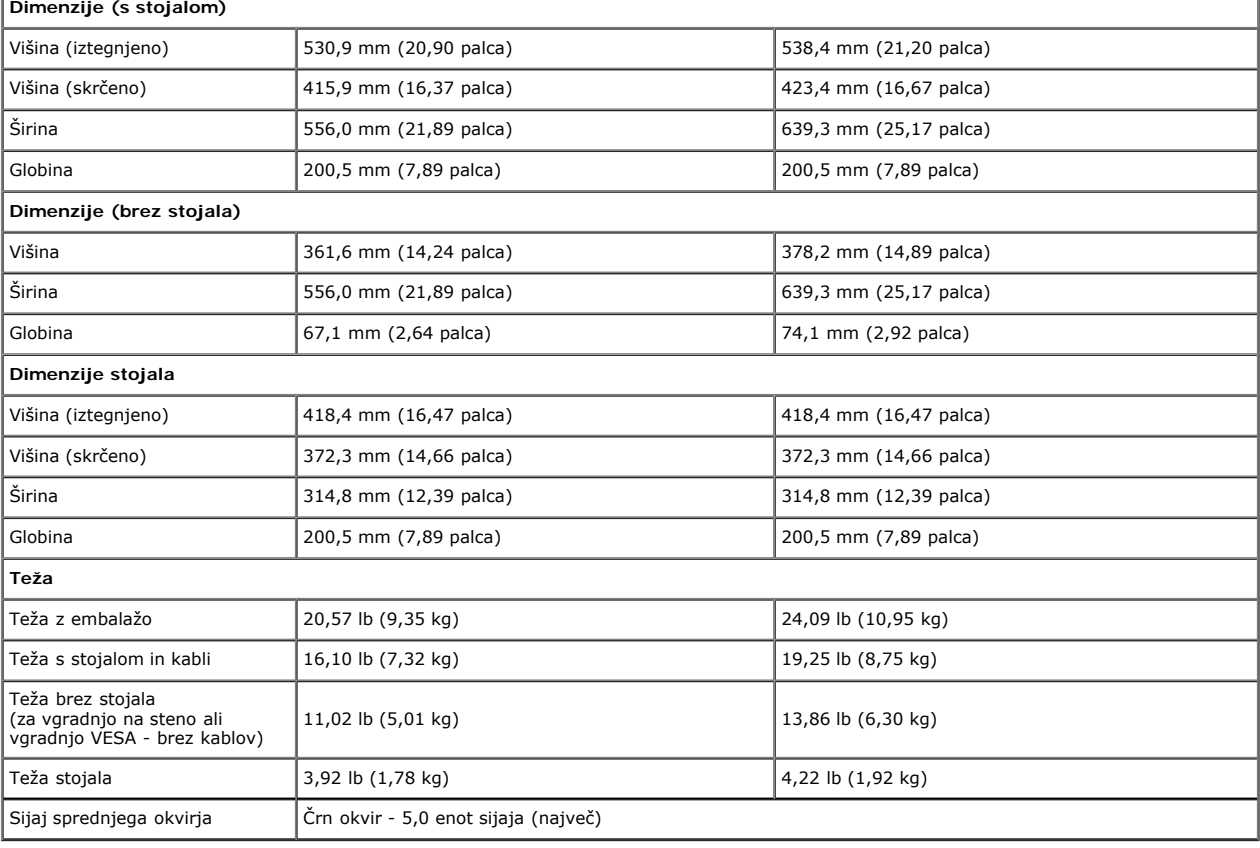

### **Okoljske lastnosti**

<span id="page-8-0"></span>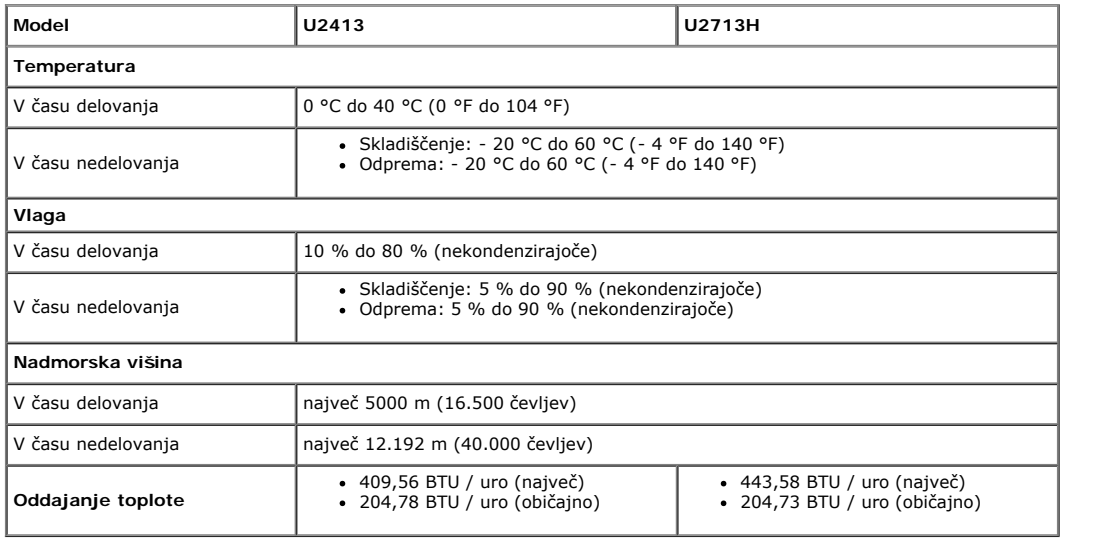

### **Načini upravljanja energije**

Ce je računalnik opremljen z grafično kartico ali programsko opremo, ki je združljiva s standardom VESA DPM™, lahko zaslon samodejno zmanjša porabo energije v času<br>nedejavnosti. To se imenuje *načeva preme je za pregijo\** 

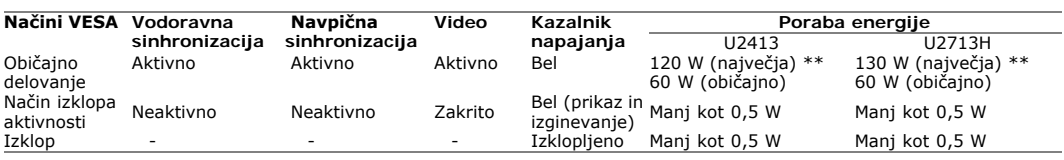

Zaslonski meni deluje le v načinu običajnega delovanja. Če v načinu izklopa aktivnosti pritisnete katero koli tipko, se prikažejo ta sporočila:

There is no signal coming from your computer. Press any key on the

keyboard or move the mouse to wake it up. If there is no display, press the monitor

button now to select the correct input source on the On-Screen-Display

menu.

 $\begin{smallmatrix} 1 & 1 \\ 1 & 2 \end{smallmatrix}$ 

Aktivirajte računalnik in zaslon, če želite dostopati do zaslonskega menija.

- \* Če želite popolnoma izklopiti porabo energije v načinu IZKLOPA, odklopite glavni kabel iz monitorja.
- \*\* Največja poraba energije z največjo svetilnostjo, zvočnikom Dell in vklopljenim vmesnikom USB.

#### **Razporeditev nožic**

#### **Priključek DVI za U2413 Priključek DVI (Dual Link) za U2713H**

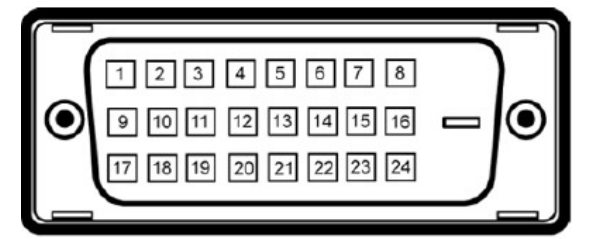

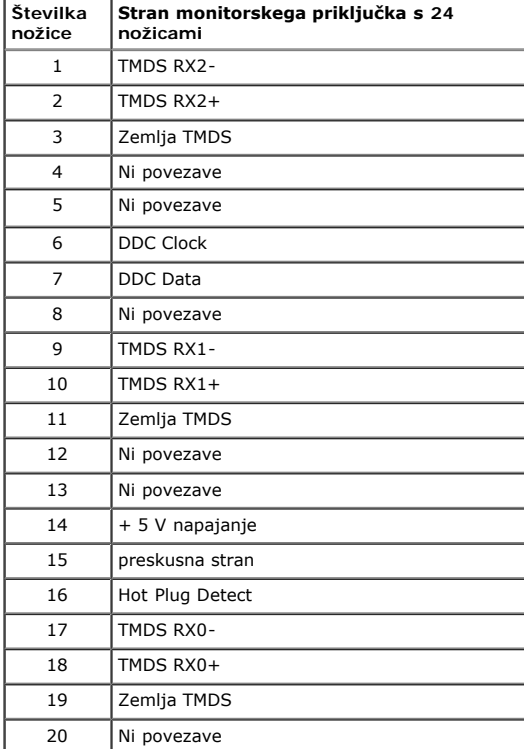

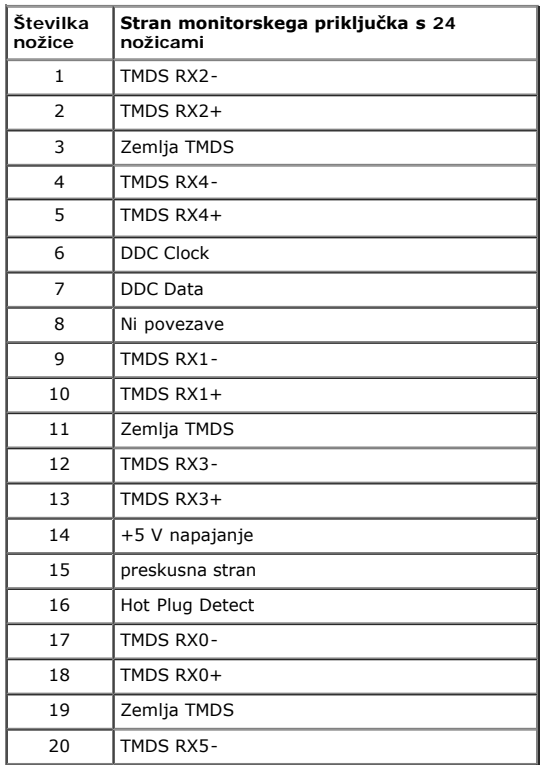

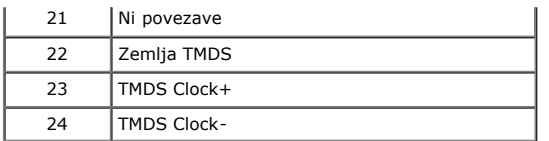

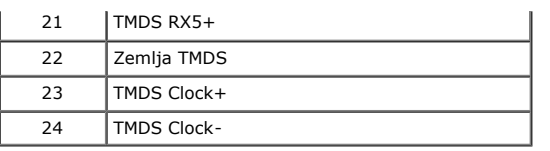

### **Priključek DisplayPort (vhod DP in izhod DP)**

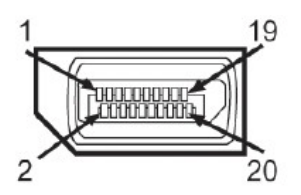

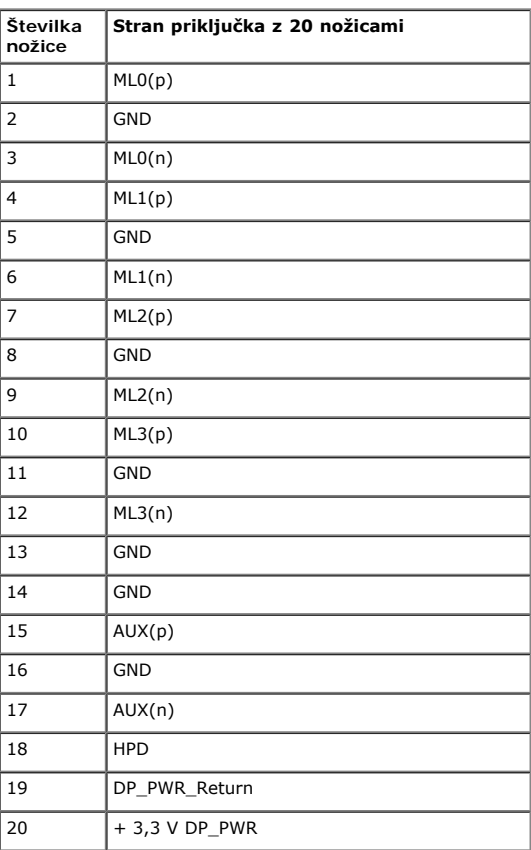

### **Priključek Mini DisplayPort**

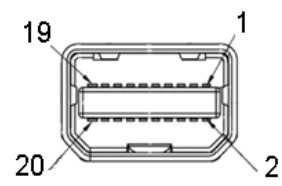

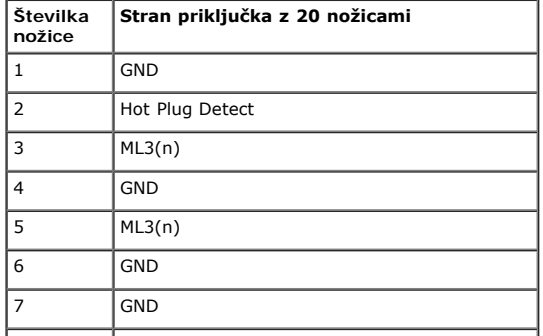

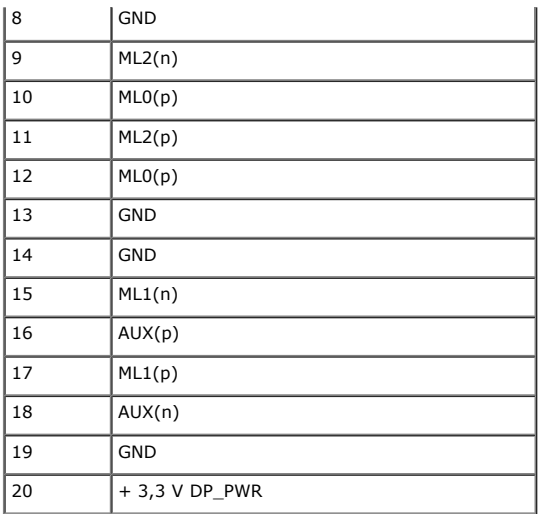

#### **Priključek HDMI**

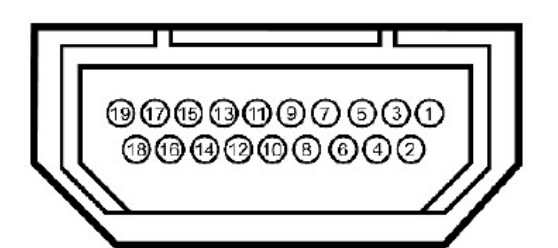

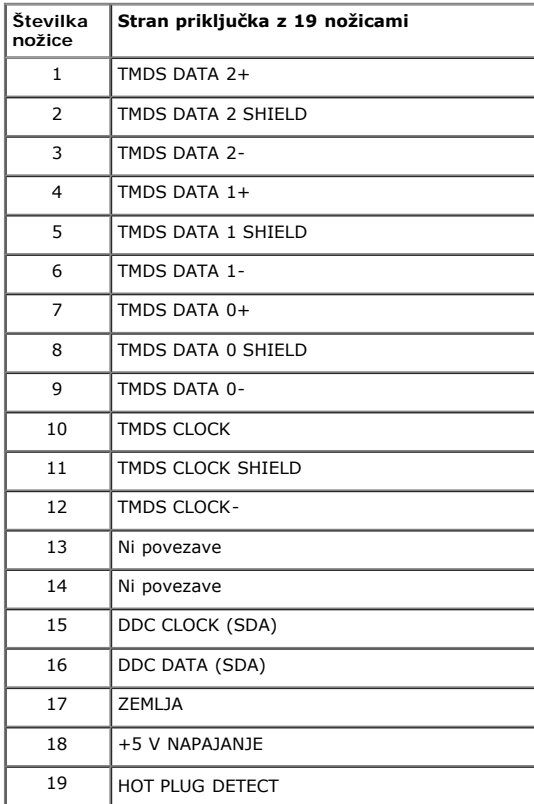

#### <span id="page-11-0"></span>**Možnost »Plug and Play«**

Monitor lahko namestite v kateri koli sistem, ki je združljiv s funkcijo »Plug and Play«. Monitor sistemu računalnika samodejno priskrbi podatke EDID (Extended Display<br>Identification Data) prek protokolov DDC (Display Data

### <span id="page-12-0"></span>**Univerzalno serijsko vodilo (USB)**

Ta razdelek vsebuje informacije o vratih USB, ki so na voljo na monitorju.

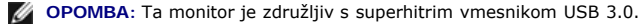

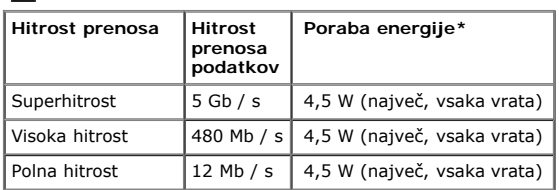

**OPOMBA**\*: Tok največ 1,5 A na izhodnih vratih USB (vrata s simbolom  $SS\leftrightarrow$  strele) z napravami, ki so združljive s standardom BC1.2.

#### **Vhodni priključek USB**

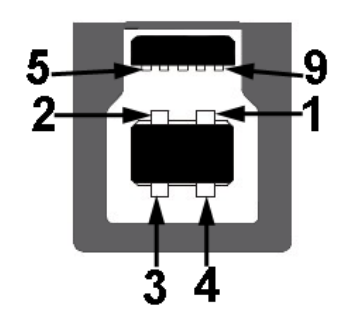

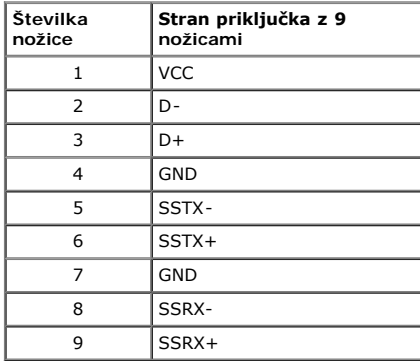

#### **Izhodni priključek USB**

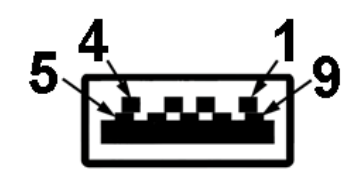

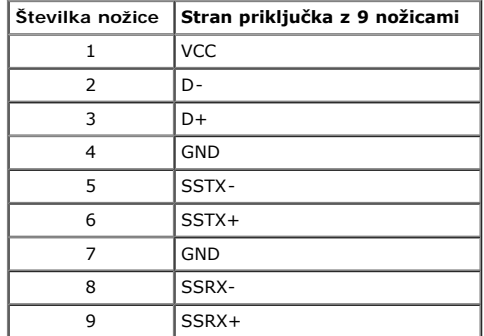

#### **Vrata USB**

1 vhodna vrata - zadaj

standardom BC1.2.

4 izhodna vrata - 2 zadaj, 2 na levi strani

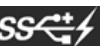

vrata za hitro polnjenje - spodnja vrata USB na levi strani (vrata s simbolom strele  $S\leq$  ); podpirajo hitro polnjenje, če je priklopljena naprava združljiva s

**OPOMBA:** Funkcija USB 3.0 za delovanje potrebuje računalnik, ki podpira vmesnik USB 3.0.

**OPOMBA**: Vmesnik USB monitorja deluje le, ko je monitor vklopljen ali v načinu za varčevanje z energijo. Ce izklopite monitor in ga nato ponovno vklopite, bodo nanj<br>priklopljene naprave morda potrebovale nekaj sekund za n

### <span id="page-13-0"></span>**Tehnične lastnosti bralnika kartic**

#### **Pregled**

- Bralnik bliskovnih pomnilniških kartic je pomnilniška naprava USB, ki omogoča branje in zapisovanje podatkov na pomnilniško kartico.
- Bralnik bliskovnih pomnilniških kartic se samodejno prepozna v operacijskem sistemu Microsoft® Windows® Vista, Windows® 7, Windows® 8 in Windows® 8.1
- Ko je pomnilniška kartica (v reži) nameščena in prepoznana, ji sistem samodejno dodeli črko pogona.
- Na tem pogonu lahko izvajate vse standardne datotečne operacije (kopiranje, brisanje, »primi in potegni« itd.).
- Ko je pomnilniška kartica vstavljena v režo za kartico, je na voljo pod ustrezno črko pogona v meniju »Moj računalnik«.

**OPOMBA**: Namestite gonilnik za bralnik pomnilniških kartic (najdete ga na CD - ju z gonilniki in dokumentacijo, ki je priložen monitorju), da zagotovite pravilno prepoznavanje<br>pomnilniških kartic, ko jih vstavite v režo z

#### **Značilnosti**

Bralnik bliskovnih pomnilniških kartic ima naslednje funkcije:

- Podpora za operacijske sisteme Microsoft® Windows® Vista, Windows® 7, Windows® 8, Windows® 8.1 in Windows® 10.
- Naprava za množično shranjevanje
- Podpira različne vrste pomnilniških kartic

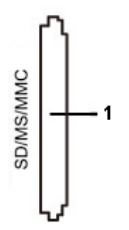

V tej razpredelnici so navedene podprte vrste pomnilniških kartic:

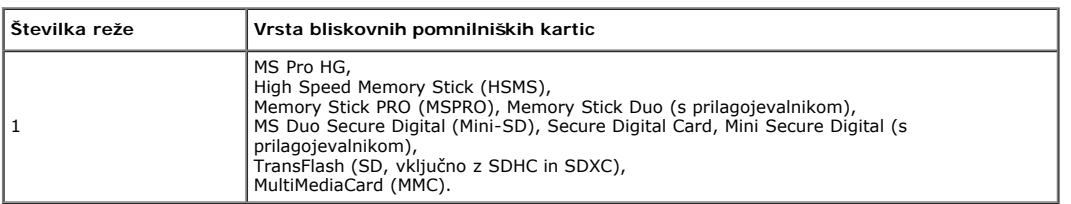

#### **Največja zmogljivost kartic, ki jih podpira bralnik pomnilniških kartic na monitorju U2413 / U2713H**

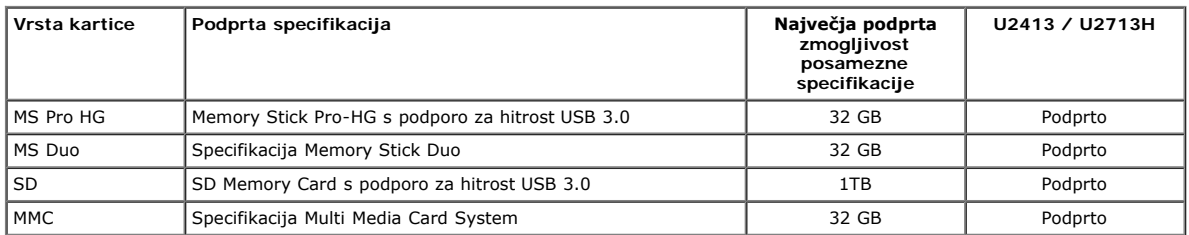

#### **Splošno**

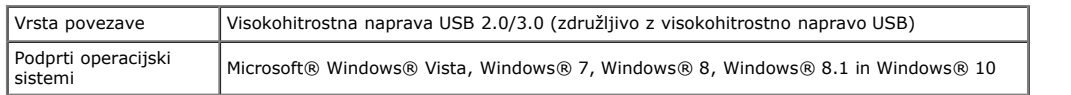

#### <span id="page-14-0"></span>**Pravilnik o kakovosti in slikovnih točkah monitorja LCD**

Ni neobičajno, če se med izdelavo monitorja LCD ena ali več slikovnih točk zatakne v nespremenljivem stanju; te stalne slikovne točke je zelo težko opaziti in ne znižujejo kakovosti<br>prikaza slika ali uporabe zaslona. Če že

#### <span id="page-14-1"></span>**Smernice za vzdrževanje**

#### **Čiščenje monitorja**

**PREVIDNO: Pred čiščenjem monitorja preberite Varnostne ukrepe in jih upoštevajte.**

#### **OPOZORILO:Pred čiščenjem monitorja odklopite napajalni kabel monitorja iz električne vtičnice.**  $\Lambda$

Za doseganje najboljših rezultatov priporočamo, da med razpakiranjem, čiščenjem in pri delu z zaslonom upoštevate navodila, prikazana na spodnjem seznamu:

- Za čiščenje antistatičnega zaslona uporabite mehko, čisto krpo in jo narahlo navlažite z vodo. Če imate na voljo posebno krpico za čiščenje monitorjev ali raztopino, ki je primerna za antistatične premaze, jo uporabite. Ne uporabljajte bencina, razredčila, amonijaka, grobih čistilnih sredstev ali stisnjenega zraka.
	- Očistite monitor z narahlo navlaženo toplo krpo. Ne uporabljajte detergentov, saj lahko nekateri detergenti na monitorju pustijo mlečne sledi.
- Če pri razpakiranju na monitorju opazite bel prah, ga obrišite s krpo.
- 
- Z monitorjem ravnajte previdno, saj so temnejši monitorji občutljivejši za praske in odrgnine kot svetlejši.<br>Če želite ohraniti kar najboljšo kakovost slike monitorja, uporabljajte dinamični ohranjevalnik zaslona in zaslon

### <span id="page-15-0"></span>**Nastavitev monitorja**

**Uporabniški priročnik za monitor Dell™ U2413 / U2713H**

- **O** [Pritrjevanje stojala](#page-15-1)
- **O** Priklop monitoria
- **•** Razporejanje kablov
- [Priklop zvočnika Dell AX510 / AY511 \(izbirno\)](#page-20-1)
- [Odstranjevanje stojala za monitor](#page-21-0)
- [Vgradnja na steno \(izbirno\)](#page-21-1)

### <span id="page-15-1"></span>**Pritrjevanje stojala**

**OPOMBA:** Stojalo je ob odpremi monitorja iz tovarne odstranjeno.

**OPOMBA**: To velja za modele monitorja s stojalom. Če ste kupili stojalo druge znamke, glejte ustrezna navodila za nastavitev stojala, kjer boste našli več informacij o pritrditvi stojala.

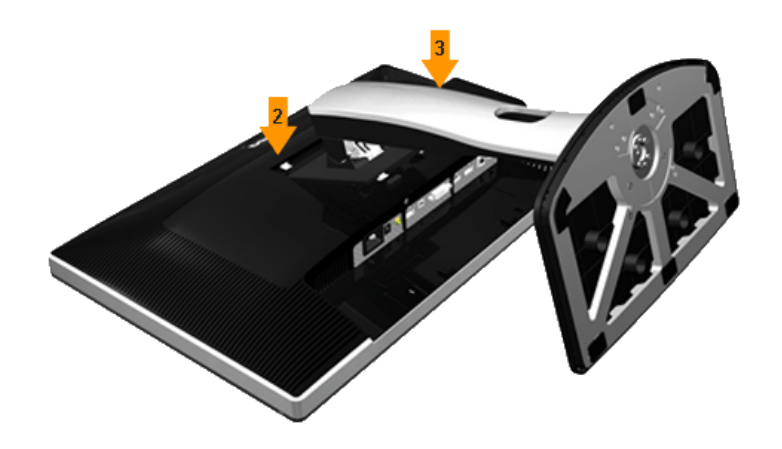

Za pritrditev stojala monitorja storite naslednje:

- 
- 1. Odstranite ovoj monitorja in položite monitor na ovoj. 2. Vstavite jezička na zgornjem delu stojala v utor na zadnji strani monitorja. 3. Pritisnite stojalo, da zaskoči.
- 

## <span id="page-16-0"></span>**Priklop monitorja**

**OPOZORILO:** Preden se lotite kakršnih koli postopkov v tem poglavju, upoštevajte Varnostne ukrepe.

Priklop monitorja na računalnik:

- 1. Izklopite računalnik in odklopite napajalni kabel.
- 2. Priklopite beli (digitalni DVI-D) ali črni (DisplayPort / Mini DP / HDMI) povezovalni kabel v ustrezna videovrata na zadnji strani računalnika. Ne uporabite vseh štirih<br>kablov na istem računalniku. Vse kable uporabite

#### **Priklop belega kabla DVI**

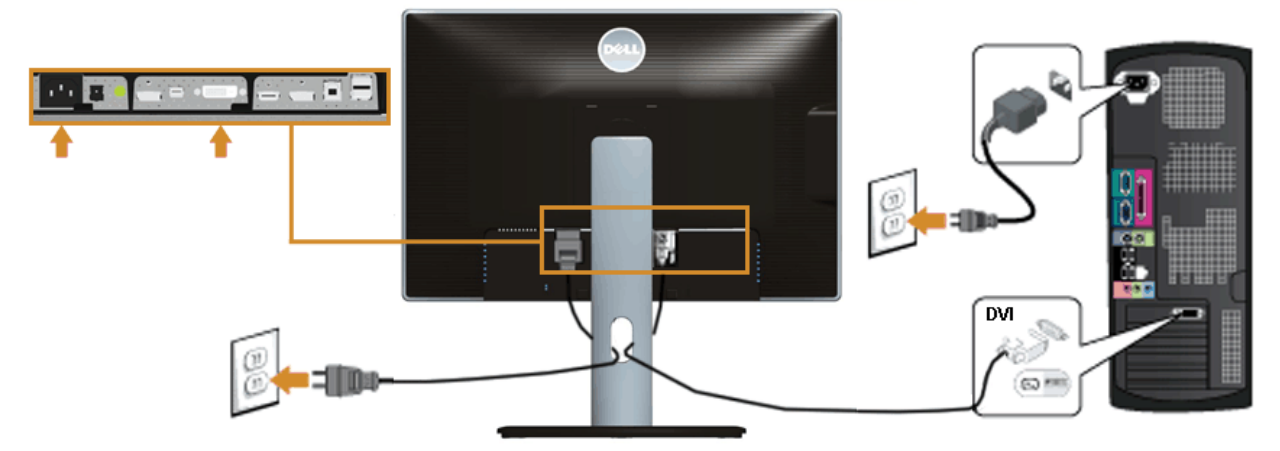

### **Priklop črnega kabla DisplayPort (Mini DP na DP)**

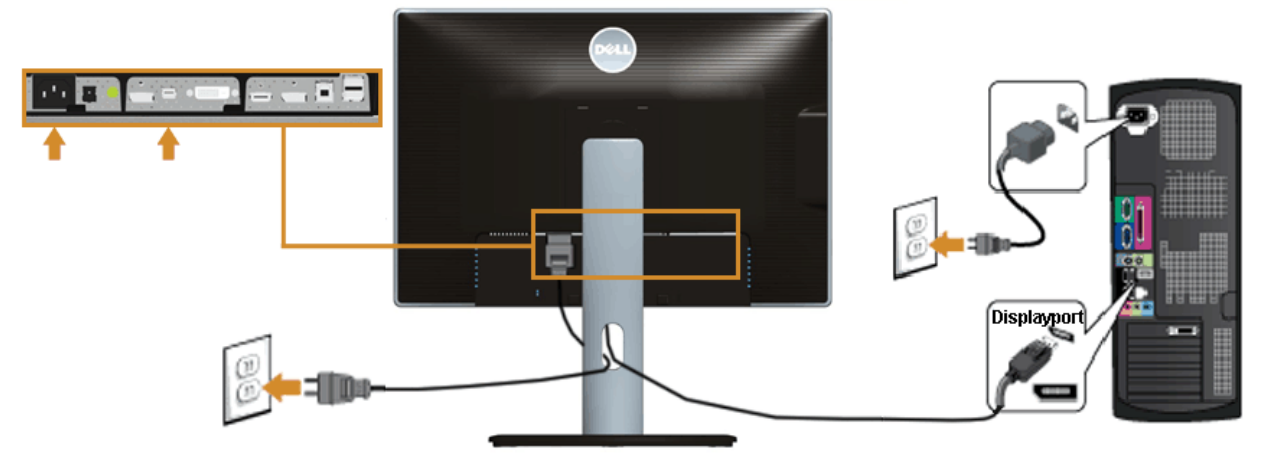

### **Priklop črnega kabla DisplayPort (DP na DP)**

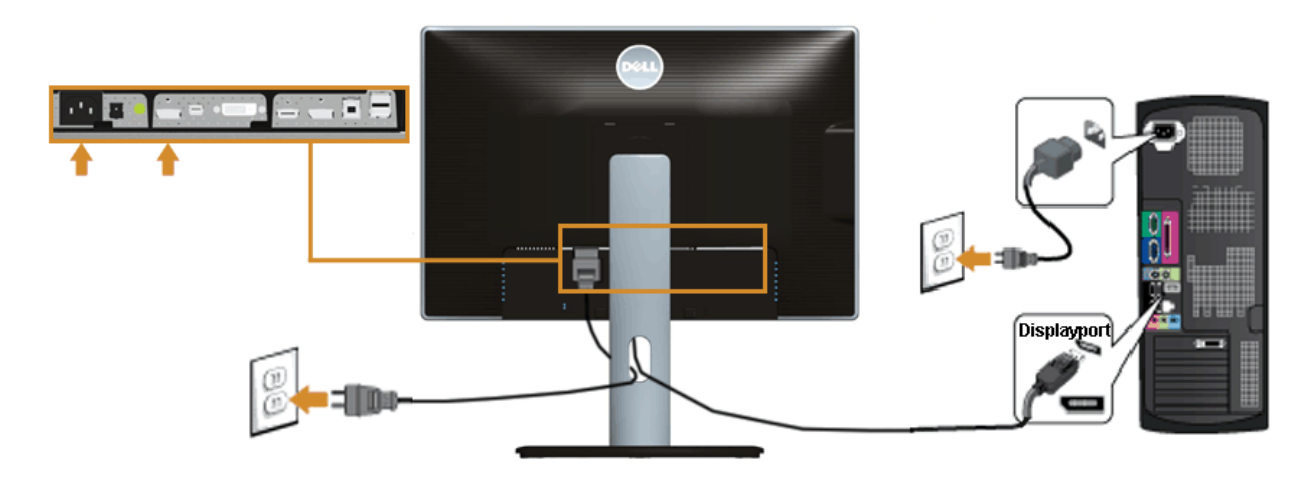

### **Priklop črnega kabla HDMI**

<span id="page-17-1"></span>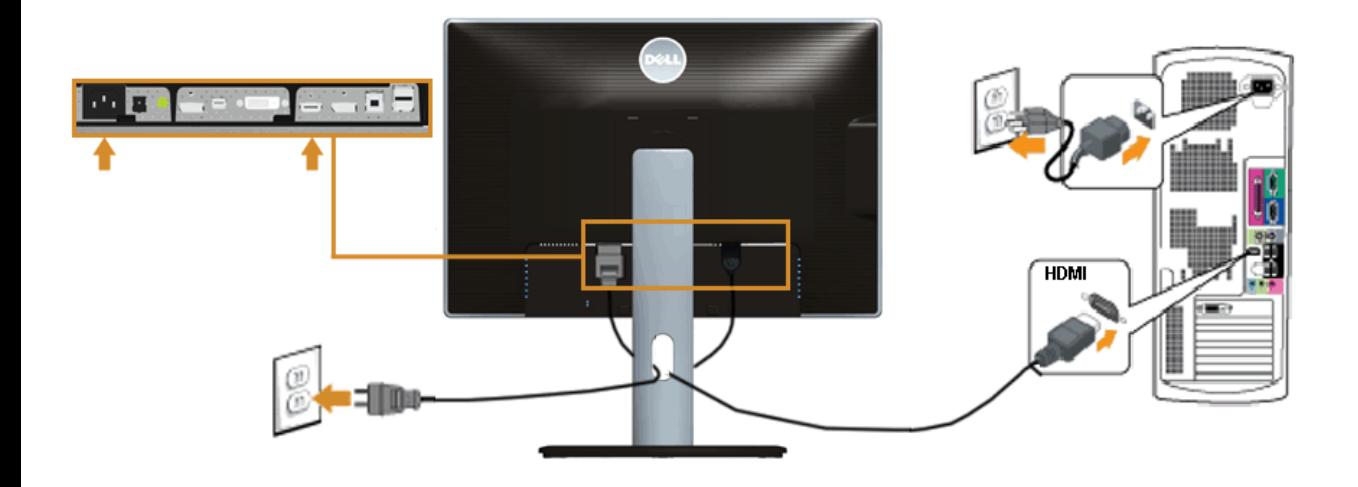

#### <span id="page-17-0"></span>**Priklop monitorja za funkcijo DP Multi-Stream Transport (MST)**

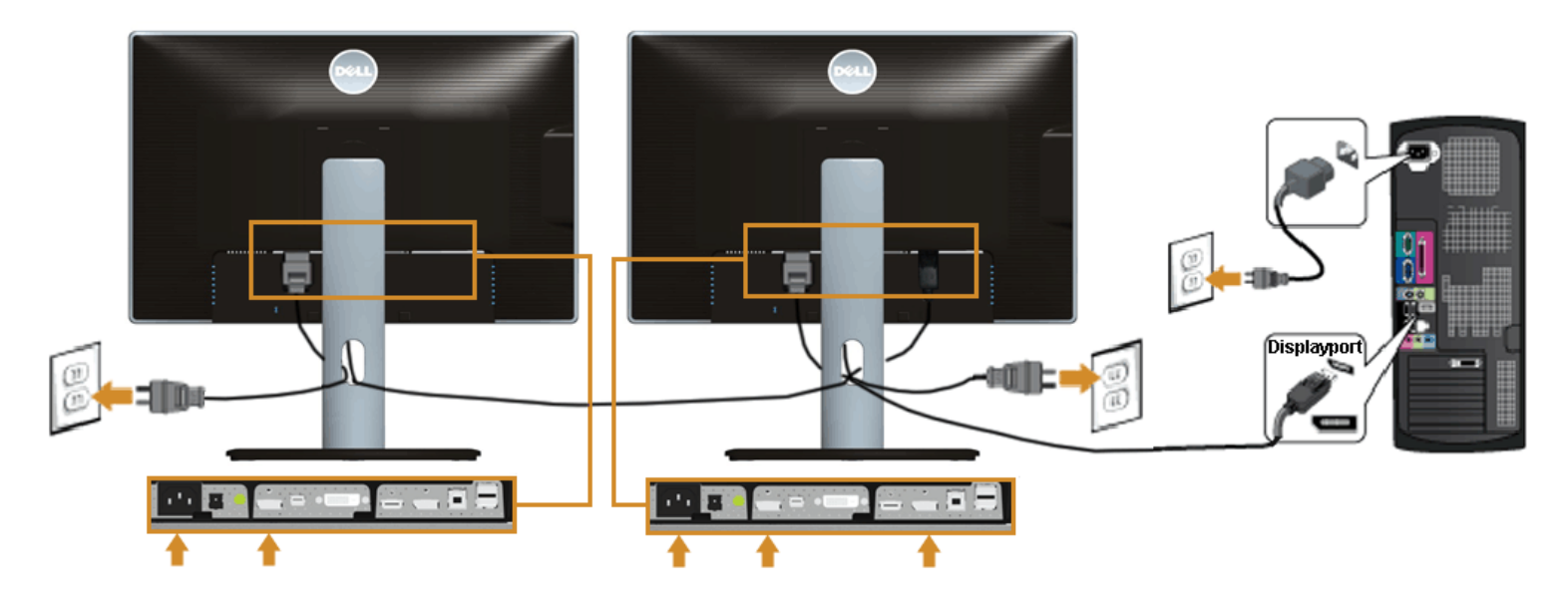

Ø **OPOMBA:** Monitorja U2413 / U2713H podpirata funkcijo DP MST. Za uporabo te funkcije mora grafična kartica računalnika podpirati vmesnik DP1.2 z možnostjo MST.

Privzeta tovarniška nastavitev monitorja U2413 / U2713H je DP1.1a.<br>Če želite omogočiti povezavo MST, uporabite le kabel DP, ki je priložen ob nakupu (ali drug atestiran kabel DP1.2) in spremenite nastavitev DP na DP1.2, ta

A) Monitor prikazuje vsebino 1. S tipko za zaslonski meni odprite meni »Display Settings« (Nastavitve zaslona).

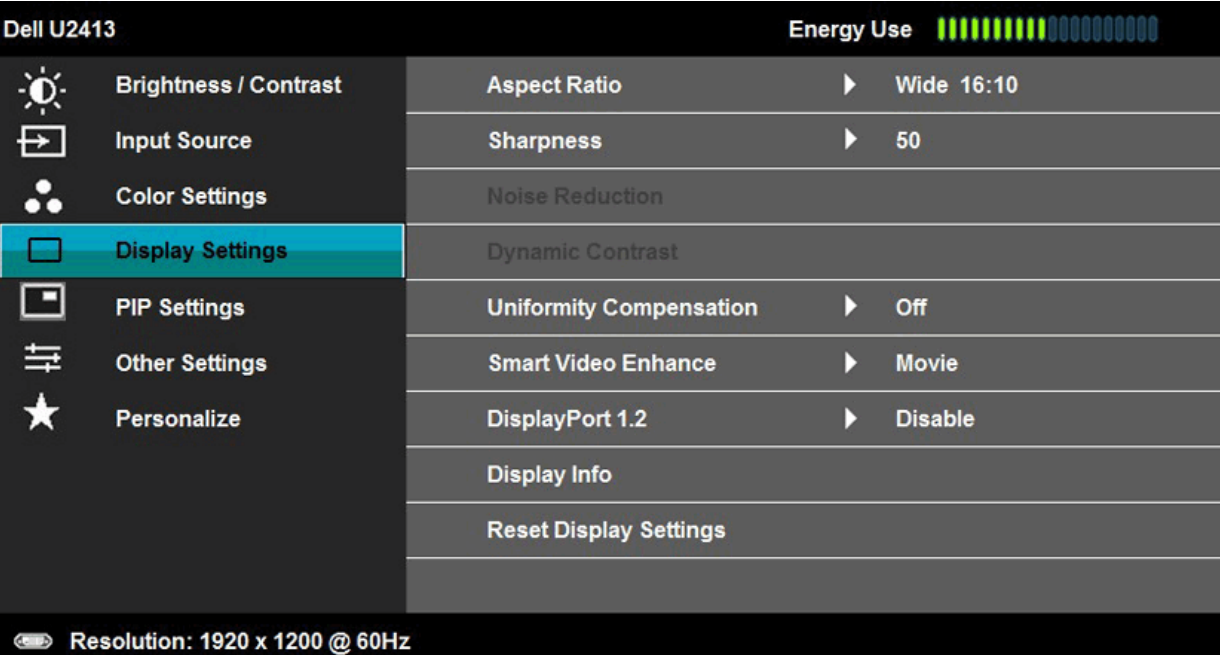

2. Premaknite se na možnost »DisplayPort 1.2«. 3. Izberite ustrezno možnost »Enable« (Omogoči) ali »Disable« (Onemogoči). 4. Sledite navodilom na zaslonu, da potrdite izbiro možnosti DP1.2 ali DP1.1a.

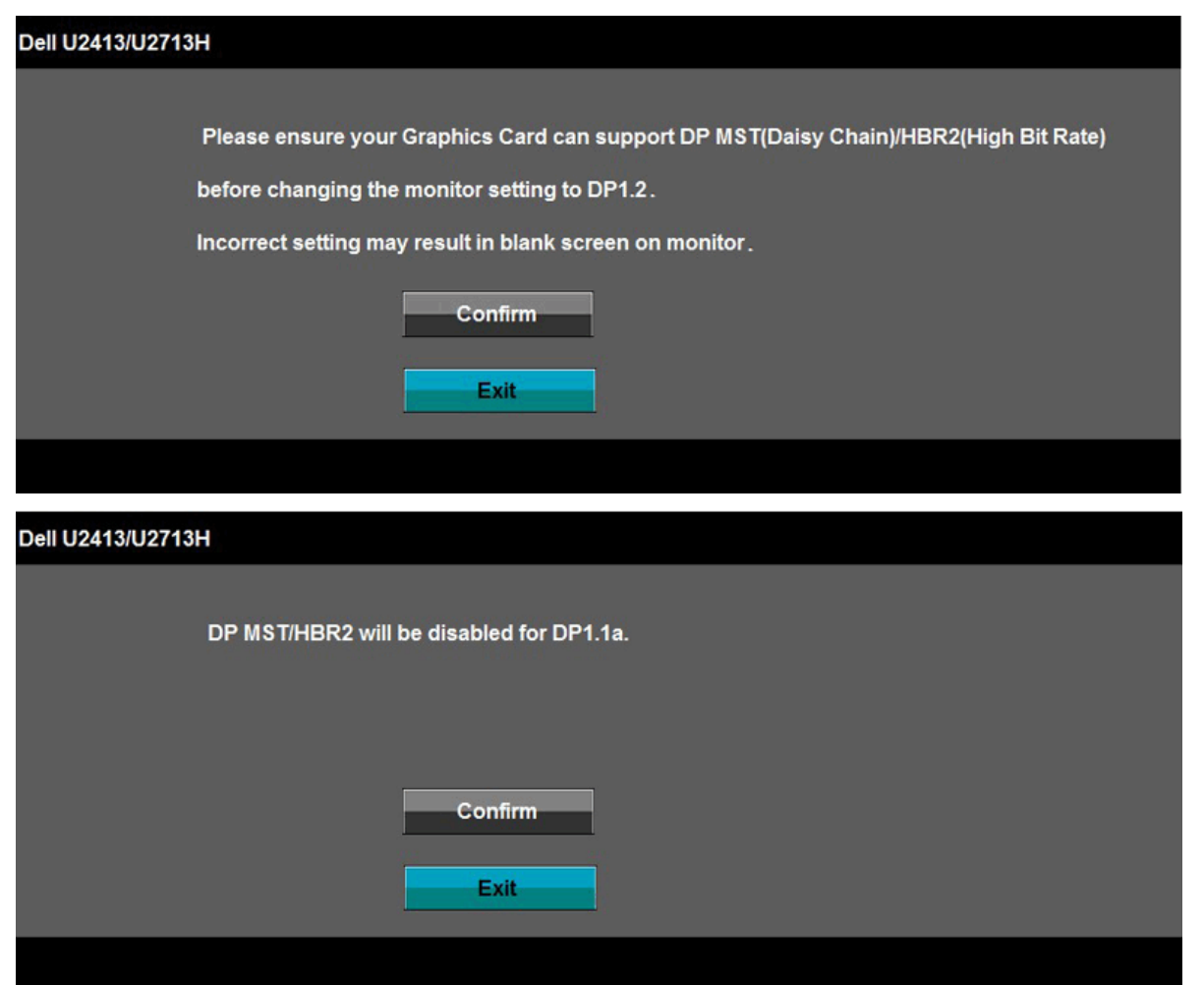

B) Monitor ne prikazuje nobene slike (prazen zaslon)

1. S tipko za zaslonski meni odprite meni »Input Source« (Vhod).

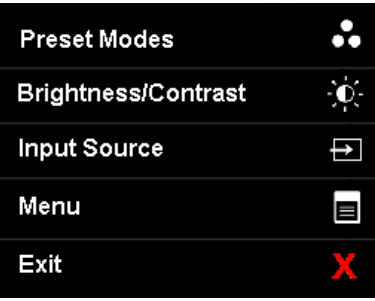

2. S tipkama ali označite možnost »DisplayPort« ali »Mini DisplayPort«.

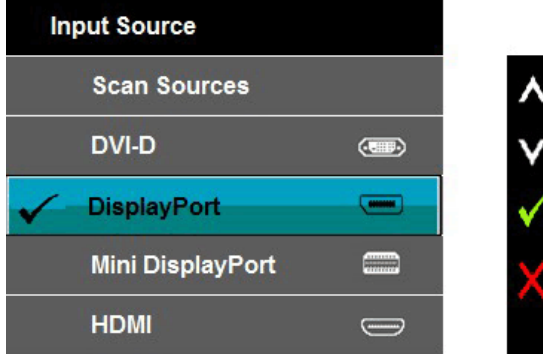

3. Pritisnite in podržite tipko približno 8 sekund.

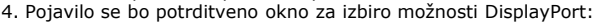

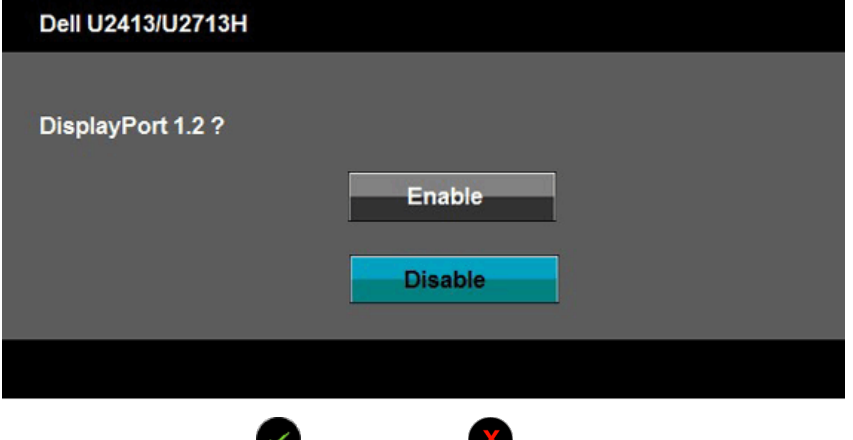

5. Omogočite DP1.2 s tipko ali pritisnite tipko , da zapustite in zavržete spremembe.

Po potrebi ponovite zgornje korake, da spremenite nastavitev nazaj na DP 1.1a.

**PREVIDNO:** Slike služijo zgolj za boljšo ponazoritev. Dejanski prizor je odvisen od posameznega računalnika.  $\triangle$ 

### **Priklop kabla USB 3.0**

Ko ste priklopili kabel DVI / Mini DP / DP / HDMI, sledite spodnjim navodilom, da priklopite kabel USB 3.0 na računalnik in dokončate nastavitev monitorja:

- 1. Povežite vhodna vrata USB 3.0 (kabel je priložen) z ustreznimi vrati USB 3.0 na računalniku. (Glejte <u>[Pogled od spodaj](#page-5-0)</u> za podrobnosti.)<br>2. Priklopite zunanje naprave USB 3.0 v izhodna vrata USB 3.0 na monitorju.<br>3. Pri
- 
- 
- 
- 4. Vklopite monitor in računalnik.<br>– Če monitor prikazuje sliko, je namestitev dokončana. Če monitor ne prikazuje slike, glejte poglavje <u>Odpravljanje težav</u>.<br>5. Razporedite kable, tako da jih napeljete skozi režo za raz
- 

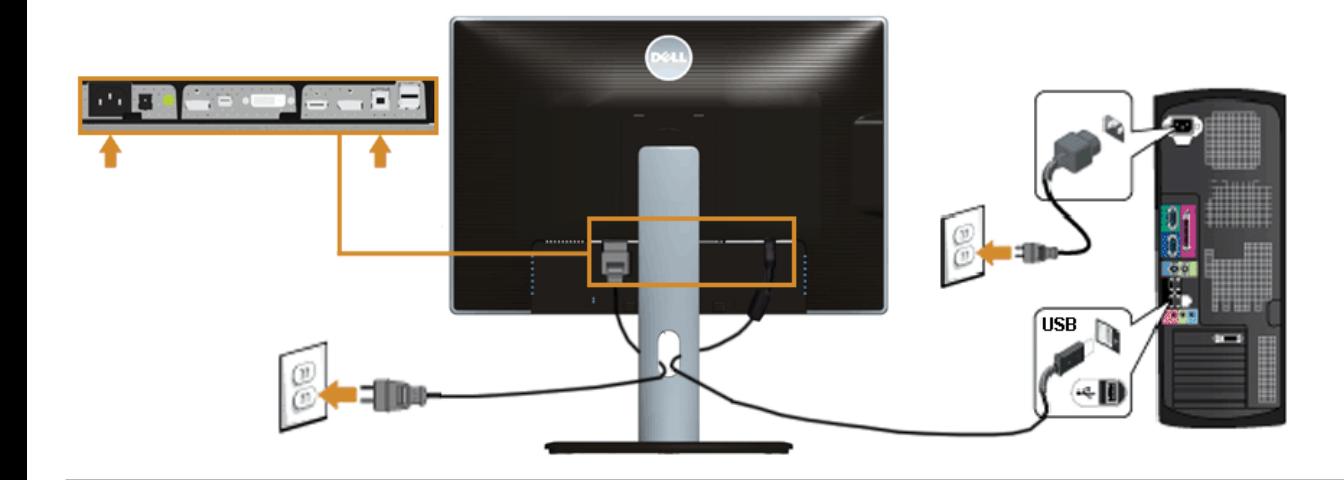

### <span id="page-20-0"></span>**Razporejanje kablov**

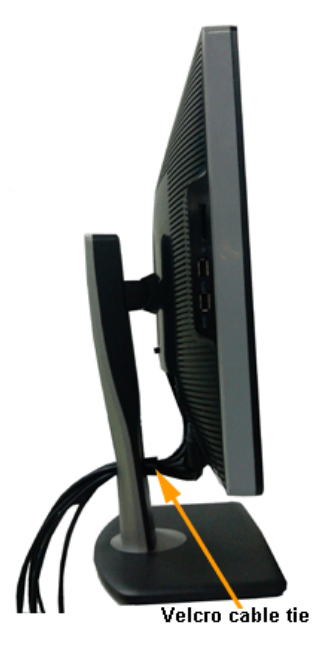

Potem ko ste na računalnik in zaslon priklopili vse ustrezne kable (glejte poglavje <u>Priklop monitorja</u>, kjer boste našli več informacij o pritrjevanju kablov), jih razporedite,<br>kot je prikazano na zgornji sliki.

# <span id="page-20-1"></span>**Priklop zvočnika Dell AX510 / AY511 (izbirno)**

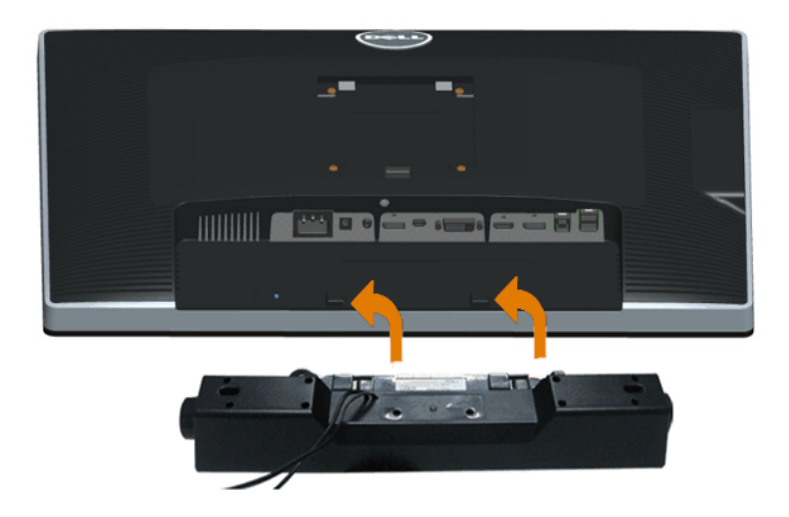

**PREVIDNO:** Ne uporabljajte nobene druge naprave razen zvočnika Dell.

**OPOMBA**: Priključek za napajanje zvočnika (izhodna napetost +12 V DC) je namenjen samo izbirnemu zvočniku Dell.

Za namestitev zvočnika Dell sledite naslednjim korakom:

- 1. Pritrdite zvočnik na zadnjo stran monitorja, tako da poravnate obe zarezi z obema jezičkoma ob spodnji strani monitorja.
- 2. Potisnite zvočnik v levo, da zaskoči.
- 3. Povežite zvočnik s priključkom DC za napajanje zvočnika.
- 4. Priklopite kabel z mini stereo vtičem na zadnji strani zvočnika v zvočni izhod na računalniku.

Če uporabljate vmesnik HDMI / DP, lahko priklopite mini stereo vtič v zvočni izhod na monitorju. Če po priklopu ni zvoka, preverite v nastavitvah računalnika, ali je zvočni izhod nastavljen na izhod HDMI / DP.

#### <span id="page-21-0"></span>**Odstranjevanje stojala za monitor**

**OPOMBA**: Odložite monitor na mehko, čisto površino, da preprečite praske na zaslonu LCD pri odstranjevanju stojala.

**OPOMBA:** To velja za modele monitorja s stojalom. Če ste kupili stojalo druge znamke, glejte ustrezna navodila za nastavitev stojala, kjer boste našli več informacij Ø o postopku odstranjevanja.

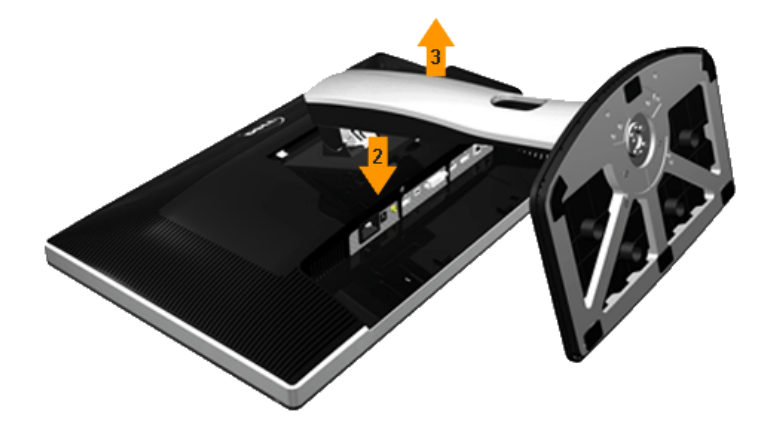

Za odstranitev stojala storite naslednje:

- 1. Odložite monitor na ravno površino.
- 2. Pritisnite in podržite gumb za sprostitev stojala. 3. Dvignite stojalo navzgor in vstran od monitorja.
- 

### <span id="page-21-1"></span>**Vgradnja na steno (izbirno)**

![](_page_21_Picture_17.jpeg)

(Mere vijakov: M4 x 10 mm).

Upoštevajte navodila, priložena kompletu za vgradnjo na steno, ki je združljiv s standardom VESA.

- 
- 
- 1. Položite zaslon na mehko krpo ali blazino na stabilni ravni mizi.<br>2. Odstranite stojalo.<br>3. S križnim izvijačem odstranite štiri vijake, s katerimi je pritrjen plastični pokrov.<br>4. Na monitor pritrdite nosilec za vgradn
- 
- 

**OPOMBA**: Samo za nosilce za vgradnjo na steno, ki jih navaja družba UL in imajo najmanjšo zmogljivost teže / obremenitve 6,30 kg.

# **Upravljanje monitorja**

#### **Uporabniški priročnik za monitor Dell™ U2413 / U2713H**

- **O** Vklop monitorja
- Uporaba tipk na sprednji strani monitorja
- Uporaba zaslonskega menija (OSD)
- Nastavitev najvišje ločljivosti
- Uporaba zvočnika Dell
- Uporaba možnosti nagibanja, zasuka in prilagajanja navpičnega položaja
- O Obračanje monitorja
- <span id="page-23-0"></span>Prilagajanje sistemskih nastavitev obračanja zaslona

### **Vklop monitorja**

Pritisnite tipko (b), da vklopite monitor.

![](_page_23_Picture_13.jpeg)

## **Uporaba tipk na sprednji strani monitorja**

Nastavitve prikazane slike na monitorju lahko spreminjate s tipkami na sprednji strani monitorja. Ob spreminjanju nastavitev s pritiskanjem teh tipk se na zaslonskem meniju prikažejo tudi številske vrednosti posamezne funkcije, medtem ko jih spreminjate.

![](_page_24_Picture_2.jpeg)

Naslednja razpredelnica opisuje tipke na sprednji strani monitorja:

![](_page_24_Picture_117.jpeg)

![](_page_25_Picture_91.jpeg)

## **Tipka na sprednji strani monitorja**

[S tipkami](#page-4-1) na sprednji strani monitorja lahko spreminjate nastavitve slike.

![](_page_25_Figure_3.jpeg)

![](_page_25_Picture_92.jpeg)

![](_page_26_Picture_80.jpeg)

## **Uporaba zaslonskega menija (OSD)**

### **Dostop do sistema menijev**

**OPOMBA:** Če spremenite nastavitve in nato odprete drug meni ali zaprete zaslonski meni, zaslon samodejno shrani vaše spremembe. Nastavitve se shranijo tudi, če spremenite nastavitve in nato počakate, da se zaslonski meni samodejno zapre.

![](_page_26_Picture_4.jpeg)

1. Pritisnite tipko  $\bigcirc$ , da odprete zaslonski meni in prikažete glavni meni.

**OPOMBA:** Največja ločljivost monitorja U2413 je 1920 x 1200 pri 60 Hz. Največja ločljivost monitorja U2713H je 2560 x 1440 pri 60 Hz.Ø

2. Pritisnite tipko ali , da se pomikate med možnostmi nastavitve. Ko se premikate od ene možnosti do druge, je ime možnosti označeno. Naslednja razpredelnica prikazuje celoten seznam vseh možnosti, ki so na voljo za monitor.

![](_page_27_Figure_1.jpeg)

4. Pritisnite tipki $\bullet$  in  $\bullet$ , da izberete želeni parameter.

5. Pritisnite tipko , da se premaknete na drsni stolpec, nato pa s tipkama in vnesite spremembe glede na kazalnike v meniju.

6. Pritisnite tipko $\bullet$ , da se vrnete v glavni meni.

![](_page_27_Picture_98.jpeg)

![](_page_28_Picture_72.jpeg)

![](_page_29_Picture_23.jpeg)

![](_page_30_Picture_11.jpeg)

![](_page_31_Picture_95.jpeg)

**CAL1 / CAL2:** Uporabniško kalibriran vnaprej nastavljeni način, ustvarjen s programsko opremo za kalibriranje barv Dell Ultrasharp Color Calibration Software ali drugo programsko opremo, ki jo priporoča podjetje Dell.

Programska oprema Dell Ultrasharp Color Calibration Software deluje s kolorimetrom X-rite i1Display Pro. Kolorimeter i1Display Pro lahko kupite na

![](_page_32_Picture_101.jpeg)

![](_page_33_Picture_115.jpeg)

![](_page_34_Picture_180.jpeg)

![](_page_35_Picture_11.jpeg)

 $+ <$ 

 $+ <$ 

![](_page_35_Picture_12.jpeg)

![](_page_35_Picture_13.jpeg)

![](_page_36_Picture_78.jpeg)

![](_page_37_Picture_172.jpeg)

![](_page_38_Picture_12.jpeg)

![](_page_39_Picture_19.jpeg)

![](_page_40_Picture_9.jpeg)

V

Ko je omogočena funkcija **Energy Smart (Pametno upravljanje z energijo)** ali **Dynamic Contrast (Dinamični kontrast)** v vnaprej nastavljenih načinih »Game« (Igra) ali »Movie« (Film), je ročno prilagajanje svetlosti onemogočeno.

![](_page_41_Picture_28.jpeg)

Če zaslon ne podpira določene ločljivosti, se prikaže naslednje sporočilo:

![](_page_41_Picture_29.jpeg)

To pomeni, da se zaslon ne uspe sinhronizirati z dohodnim signalom računalnika. Glejte poglavje *Tehnične lastnosti monitorja*, kjer boste izvedeli več o razponih vodoravne

in navpične frekvence, ki jih ta zaslon podpira. Priporočamo ločljivost 1920 x 1200 (za monitor U2413) oziroma 2560 x 1440 (za monitor U2713H).

Preden bo funkcija DDC / CI onemogočena, se prikaže naslednje sporočilo:

![](_page_42_Picture_29.jpeg)

Ko zaslon preklopi v način **Power Save (varčevanja z energijo)**, se prikaže naslednje sporočilo:

![](_page_42_Picture_30.jpeg)

Aktivirajte računalnik in prebudite monitor, če želite dostopati do OSD.

Če pritisnite katero koli tipko, ki ni tipka za vklop / izklop, se odvisno od izbranega vhoda prikažejo naslednja sporočila: **Vhod DVI-D / DP / Mini DP / HDMI**

![](_page_42_Picture_31.jpeg)

Če je funkcija **Uniformity Compensation (Izravnava poenotenosti)** nastavljena na možnost »Calibrated« (Kalibrirano) ali »User« (Uporabnik), je ročno prilagajanje svetlosti / kontrasta onemogočeno.

![](_page_43_Picture_33.jpeg)

Če je kot vhodni vir izbrana možnost DVI-D, DP, Mini DP ali HDMI in niti kabel DVI-D niti kabel HDMI ali DP nista priklopljena, se prikaže plavajoče pogovorno okno, kot prikazuje naslednja slika.

![](_page_43_Picture_34.jpeg)

Za več informacij glejte poglavje [Odpravljanje težav.](#page-50-1)

## **Nastavitev najvišje ločljivosti**

Za nastavitev najvišje ločljivosti monitorja storite naslednje:

Če uporabljate sistem Windows Vista, Windows 7, Windows 8 ali Windows 8.1:

- 1. Če uporabljate sistem Windows® 8 ali Windows® 8.1, najprej izberite ploščico **Namizje**, da preklopite na klasično namizje.
- 2. Kliknite namizje z desno tipko miške in kliknite **Ločljivost zaslona**.
- 3. Kliknite seznam spustnega menija z ločljivostmi zaslona in izberite **1920 x 1200** (za monitor U2413) oziroma **2560 x 1440** (za monitor U2713H).
- 4. Kliknite **V redu**.

Če uporabljate sistem Windows 10:

- 1. Kliknite namizje z desno tipko miške in kliknite **Nastavitve prikaza**.
- 2. Kliknite **Dodatne nastavite prikaza**.
- 3. Kliknite seznam spustnega menija za ločljivost in izberite **1920 x 1200** (za monitor U2413) oziroma **2560 x 1440** (za monitor U2713H).
- 4. Kliknite **Uporabi**.

Če priporočena ločljivost ni prikazana med možnostmi v spustnem meniju, boste morda morali posodobiti gonilnik grafične kartice. Upoštevajte enega od teh postopkov, kar je odvisno od računalnika, ki ga uporabljate:

Če uporabljate prenosni ali namizni računalnik Dell:

Obiščite spletno mesto **[http://support.dell.com](http://support.dell.com/)**, vnesite servisno oznako in prenesite najnovejši gonilnik za grafično kartico.

Če uporabljate namizni ali prenosni računalnik, ki ni znamke Dell:

- Obiščite spletno mesto podpore za svoj računalnik in prenesite najnovejše gonilnike za grafično kartico.
- Obiščite spletno mesto proizvajalca grafične kartice in prenesite najnovejše gonilnike za grafično kartico.

## **Uporaba zvočnika Dell**

Zvočnik ima vrtljivi gumb za vklop / izklop in nadzor glasnosti za upravljanje zvočnega sistema, lučko LED napajanja in dve zvočni vtičnici za slušalke.

![](_page_45_Picture_0.jpeg)

- **1** Pritrditveni mehanizem
- **2** Gumb za vklop / izklop in nadzor glasnosti
- **3** Vtičnici za slušalke
- **4** Indikator napajanja

## **Uporaba možnosti nagibanja, zasuka in prilagajanja navpičnega položaja**

**Z** OPOMBA: To velja za modele monitorja s stojalom. Če ste kupili stojalo druge znamke, glejte ustrezna navodila za nastavitev stojala, kjer boste našli več informacij o postopku odstranjevanja.

### **Nagibanje, zasuk**

Ko je stojalo pritrjeno na monitor, lahko nagnete in zasučete monitor in ga tako nastavite na kot gledanja, ki vam najbolj ustreza.

![](_page_46_Figure_2.jpeg)

**OPOMBA:** Stojalo je ob odpremi monitorja iz tovarne odstranjeno.

## **Prilagajanje navpičnega položaja**

**ZA OPOMBA:** Stojalo se lahko navpično raztegne za 115 mm. Spodnja slika prikazuje, kako navpično raztegniti stojalo.

![](_page_47_Picture_0.jpeg)

## **Obračanje monitorja**

Preden obrnete monitor, mora ta biti povsem navpično iztegnjen (Prilagajanje navpičnega položaja) in povsem nagnjen (Nagibanje), da preprečite trk med stojalom in spodnjim robom monitorja.

![](_page_48_Picture_0.jpeg)

Ø **OPOMBA:** Za uporabo funkcije obračanja zaslona (panoramski pogled namesto portretnega) na svojem računalniku Dell potrebujete posodobljene gonilnike grafične kartice, ki niso priloženi monitorju. Za prenos gonilnikov za grafično kartico obiščite spletno mesto **[http://support.dell.com](http://support.dell.com/)** in v razdelku **Download (Prenosi)** poiščite najnovejše posodobitve gonilnikov za **Video Drivers (grafično kartico)**.

Ø **OPOMBA:** Ko ste v *portretnem načinu*, se lahko morda pojavi nekoliko slabše delovanje v grafično intenzivnih programih (3D-igre itd.).

## **Prilagajanje sistemskih nastavitev obračanja zaslona**

Ko ste obrnili monitor, je treba opraviti naslednji postopek, da prilagodite sistemske nastavitve obračanja zaslona.

Ø **OPOMBA:** Če monitor uporabljate z računalnikom, ki ni znamke Dell, morate obiskati spletno stran z grafičnimi gonilniki proizvajalca vašega računalnika za več informacij o tem, kako »obračati« vsebino vašega zaslona.

Prilagoditev sistemskih nastavitev obračanja zaslona:

- 1. Kliknite namizje z desno tipko miške in kliknite **Properties (Lastnosti)**.
- 2. Izberite zavihek **Settings (Nastavitve)** in kliknite možnost **Advanced (Napredno)**.
- 3. Če imate grafični kartico znamke ATI, izberite zavihek **Rotation (Obračanje)** in nastavite želeno usmerjenost monitorja.

Če imate grafično kartico nVidia, kliknite zavihek **nVidia**, v levem stolpcu izberite **NVRotate** in nato izberite želeno usmerjenost zaslona.

Če imate grafično kartico Intel®, izberite zavihek za grafično kartico **Intel**, kliknite **Graphic Properties (Lastnosti grafične kartice)**, izberite zavihek **Rotation (Obračanje)** in nato nastavite želeno usmerjenost zaslona.

Ø **OPOMBA:** Če ne vidite možnosti obračanja zaslona ali če ne deluje pravilno, obiščite spletno mesto **[http://support.dell.com](http://support.dell.com/)** in prenesite najnovejše gonilnike za grafično kartico.

### <span id="page-50-1"></span>**Odpravljanje težav**

#### **Uporabniški priročnik za monitor Dell™ U2413 / U2713H**

- [Samodejni preskus](#page-50-2)
- [Vgrajena diagnostika](#page-51-0)
- 0 [Pogoste težave](#page-52-0)
- **O** [Težave izdelka](#page-53-1)
- [Težave z univerzalnim serijskim vodilom \(USB\)](#page-53-2)
- [Težave z zvočnikom Dell™](#page-53-3)
- O [Odpravljanje težav z bralnikom kartic](#page-54-0)

<span id="page-50-0"></span>**A OPOZORILO:** Preden se lotite kakršnih koli postopkov v tem poglavju, upoštevajte <u>Varnostne ukrepe</u>.

### <span id="page-50-2"></span>**Samodejni preskus**

Vaš zaslon ima vdelano funkcijo samodejnega preskusa, ki omogoča, da preverite, ali zaslon deluje pravilno. Če sta monitor in računalnik pravilno priključena, vendar zaslon kljub temu ne prikazuje slike, sledite navodilom za zagon funkcije samodejnega preskusa:

- 1. Izklopite računalnik in monitor.
- 2. Odklopite videokabel z zadnje strani računalnika. Da zagotovite pravilno delovanje funkcije samodejnega preskusa, z zadnje strani računalnika odstranite vse videokable.
- 3. Vklopite monitor.

Če zaslon ne zazna videosignala in deluje pravilno, bi se moralo na zaslonu pojaviti plavajoče pogovorno okno (na črnem ozadju). Ko je način samodejnega preskusa aktiven, lučka LED za napajanje sveti belo. Eno od teh pogovornih oken (glejte spodaj) bo stalno prikazano na zaslonu, kar je odvisno od izbranega vhoda.

![](_page_50_Picture_95.jpeg)

![](_page_51_Picture_97.jpeg)

- 4. To okno se prikaže tudi med običajnim delovanjem sistema, če monitor ne zazna več signala videokabla ali se je kabel poškodoval.
- 5. Izklopite monitor in znova priklopite videokabel; nato znova vklopite tako računalnik kot monitor.

Če ste upoštevali navodila iz prejšnjega postopka, a vaš monitor kljub temu še vedno ne prikazuje slike, preverite videokrmilnik in računalnik, saj zaslon deluje pravilno.

### <span id="page-51-0"></span>**Vgrajena diagnostika**

Vaš monitor ima vgrajeno diagnostično orodje, s katerim lahko določite, ali so nepravilnosti slike na zaslonu težava monitorja, računalnika ali grafične kartice.

**OPOMBA:** Vgrajeno diagnostično orodje lahko zaženete samo, ko je videokabel izključen, monitor pa je v *načinu samodejnega preskusa*.

![](_page_51_Picture_7.jpeg)

Zagon vgrajenega diagnostičnega orodja:

- 1. Prepričajte se, da se na površini računalniškega zaslona ne nabira prah.
- 2. Odklopite vse videokable z zadnje strani računalnika ali monitorja. Monitor nato preklopi na način samodejnega preskusa.
- 3. Hkrati pritisnite **1 tipko** in **4 tipko**na sprednji strani monitorja in ju pridržite 2 sekundi. Pojavi se siv zaslon.
- 4. Temeljito preverite, ali so se na zaslonu pojavile nepravilnosti.
- 5. Ponovno pritisnite **4 tipko** na sprednji strani monitorja. Barva zaslona se spremeni v rdečo.
- 6. Preverite, ali so se na zaslonu pojavile nepravilnosti.
- 7. Ponovite 5. in 6. korak, da pregledate monitor z zelenim, modrim, črnim in belim zaslonom ter zaslon z besedilom.

Preskus je zaključen, ko se prikaže beli zaslon. Za izhod ponovno pritisnite **4 tipko**.

Če z vgrajenim diagnostičnim orodjem niste zaznali nobenih nepravilnosti, vaš monitor deluje pravilno. Preverite grafično kartico in računalnik.

## <span id="page-52-0"></span>**Pogoste težave**

V tej razpredelnici si lahko ogledate splošne informacije o pogostih težavah z monitorjem, na katere ste morda naleteli, in morebitne rešitve:

![](_page_52_Picture_252.jpeg)

![](_page_53_Picture_258.jpeg)

### <span id="page-53-1"></span>**Težave izdelka**

![](_page_53_Picture_259.jpeg)

## <span id="page-53-2"></span><span id="page-53-0"></span>**Težave z univerzalnim serijskim vodilom (USB)**

![](_page_53_Picture_260.jpeg)

## <span id="page-53-3"></span>**Težave z zvočnikom Dell™**

![](_page_54_Picture_266.jpeg)

## <span id="page-54-0"></span>**Odpravljanje težav z bralnikom pomnilniških kartic**

△ PREVIDNO: Ne odstranjujte naprave med branjem ali zapisovanjem podatkov. Če tega ne upoštevate, lahko pride do izgube podatkov ali pa se poškoduje pomnilniška kartica.

![](_page_54_Picture_267.jpeg)

![](_page_55_Picture_85.jpeg)

### <span id="page-56-0"></span>**Dodatek**

**Uporabniški priročnik za monitor Dell™ U2413 / U2713H**

- 0 Varnostna opozorila
- ٥ Obvestilo Zvezne komisije za komunikacije (velja samo za ZDA) in druge informacije o predpisih
- $\bullet$ Stopite v stik s podjetjem Dell

# **OPOZORILO: Varnostni ukrepi**

**OPOZORILO: uporaba kontrolnikov, prilagoditev ali postopkov, ki niso navedeni v tem dokumentu, lahko povzroči električni udar, vas izpostavi**  $\triangle$ **električnim nevarnostim in / ali mehanskim nevarnostim.**

Več informacij o varnostnih ukrepih najdete v *Vodniku z informacijami o izdelku*.

### **Obvestila Zvezne komisije za komunikacije (velja samo za ZDA) in druge informacije o predpisih**

Več informacij o obvestilih Zvezne komisije za komunikacije in predpisih najdete na spletni strani [www.dell.com\regulatory\\_compliance.](http://www.dell.com/regulatory_compliance)

#### **Stopite v stik s podjetjem Dell**

**Kupci v Združenih državah pokličite 800-WWW-DELL (800-999-3355).**

**OPOMBA:** če nimate na voljo povezave z internetom, lahko kontaktne informacije najdete na računu o nakupu, embalaži, blagajniškemu izpisku ali katalogu izdelkov Ø Dell.

**Dell nudi različne možnosti za servis in podporo preko spleta in telefona. Storitve so odvisne od države in izdelka, zato nekatere storitve morda niso na voljo v vaši regiji.**

**Dostopanje do vsebine spletne podpore za monitorje: 1. Obiščite spletno mesto [www.dell.com/support/monitors](http://www.dell.com/support/monitors)**

**Stik z družbo Dell za prodajo, tehnično podporo ali podporo uporabnikom:**

- 1. Obiščite spletno mesto **support.dell.com**
- 2. Na strani zgoraj levo v spustnem meniju **Choose A Country / Region (Izberite državo / regijo)** izberite svojo državo ali regijo.
- 3. Kliknite **Contact Us (Stik z nami)** na strani zgoraj levo.
- 4. Izberite ustrezno storitev ali povezavo do želene podpore.
- 5. Izberite način za vzpostavitev stika z družbo Dell, ki vam ustreza.

### <span id="page-57-0"></span>**Nastavitev monitorja**

**Uporabniški priročnik za monitor Dell™ U2413 / U2713H**

### **Nastavitev ločljivosti zaslona**

Če želite doseči optimalno učinkovitost delovanja na računalnikih z operacijskimi sistemi Microsoft Windows, nastavite ločljivost zaslona na **1920 x 1200** (za model U2413) **ali 2560 x 1440** (za model U2713H) slikovnih točk po naslednjih navodilih:

Če uporabljate sistem Windows Vista, Windows 7, Windows 8 ali Windows 8.1:

- 1. Če uporabljate sistem Windows® 8 ali Windows® 8.1, najprej izberite ploščico **Desktop (Namizje)**, da preklopite na klasično namizje.
- 2. Kliknite namizje z desno tipko miške in kliknite **Screen resolution (Ločljivost zaslona)**.
- 3. Kliknite seznam spustnega menija z ločljivostmi zaslona in izberite **1920 x 1200** (za monitor U2413) oziroma **2560 x 1440** (za monitor U2713H).
- 4. Kliknite **OK (V redu)**.

Če uporabljate sistem Windows 10:

- 1. Kliknite namizje z desno tipko miške in kliknite **Display settings (Nastavitve zaslona)**.
- 2. Kliknite **Advanced display settings (Dodatne nastavite zaslona)**.
- 3. Kliknite seznam spustnega menija za ločljivost in izberite **1920 x 1200** (za monitor U2413) oziroma **2560 x 1440** (za monitor U2713H).
- 4. Kliknite **Apply (Uporabi)**.

Če priporočena ločljivost ni prikazana med možnostmi v spustnem meniju, boste morda morali posodobiti gonilnik grafične kartice. Izberite eno od spodnjih možnosti, ki najbolje opisuje računalniški sistem, ki ga uporabljate, in upoštevajte navodila.

**OPOMBA:** Če je na monitor priklopljen tablični računalnik ali predvajalnik DVD / Blu-Ray, je maksimalna izhodna ločljivost morda omejena na **1920 x 1080**. V tem primeru nastavite razmerje višina / širina v zaslonskem meniju na »1:1«, če želite na monitorju prikazati izvorno ločljivost tabličnega računalnika (v tem primeru bodo morda prikazane črne črte ob robovih zaslona).

**1: [Če uporabljate namizni računalnik Dell™ ali prenosni računalnik Dell™ z dostopom do interneta.](#page-58-0)**

**2: [Če uporabljate prenosni ali namizni računalnik oziroma grafično kartico, ki ni znamke Dell™.](#page-59-0)**

# <span id="page-58-0"></span>**Nastavitev monitorja Uporabniški priročnik za monitor Dell™ U2413 / U2713H**

# **Če uporabljate namizni računalnik Dell™ ali prenosni računalnik Dell™ z dostopom do interneta**

1. Obiščite spletno mesto **[http://support.dell.com](http://support.dell.com/) ,** vnesite svojo servisno oznako in prenesite najnovejši gonilnik za grafično kartico.

2. Po namestitvi gonilnikov za grafično kartico ponovno poskusite nastaviti ločljivost na **1920 x 1200** (za model U2413) **ali 2560 x 1440** (za model U2713H).

**Z** OPOMBA: Če vam ne uspe nastaviti ločljivosti na 1920 x 1200 oziroma 2560 x 1440, stopite v stik s podjetjem Dell™ in povprašajte, katera grafična kartica podpira te ločljivosti.

# <span id="page-59-0"></span>**Nastavitev monitorja**

**Uporabniški priročnik za monitor Dell™ U2413 / U2713H**

# **Če uporabljate prenosni ali namizni računalnik oziroma grafično kartico, ki ni znamke Dell™**

Če uporabljate sistem Windows Vista, Windows 7, Windows 8 ali Windows 8.1:

- 1. Če uporabljate sistem Windows® 8 ali Windows® 8.1, najprej izberite ploščico **Namizje**, da preklopite na klasično namizje.
- 2. Kliknite namizje z desno tipko miške in kliknite **Prilagodi**.
- 3. Kliknite **Spremeni možnosti prikaza**.
- 4. Kliknite **Napredne nastavitve**.
- 5. Iz opisa na vrhu okna razberite proizvajalca grafične kartice (npr. NVIDIA, ATI, Intel itd.).
- 6. Za posodobljeni gonilnik obiščite spletno mesto ponudnika grafičnih kartic (na primer [http://www.ATI.com](http://www.ati.com/) ALI [http://www.NVIDIA.com\)](http://www.nvidia.com/).
- 7. Po namestitvi gonilnikov za grafično kartico ponovno poskusite nastaviti ločljivost na **1920 x 1200** (za model U2413) **oziroma 2560 x 1440** (za model U2713H).

Če uporabljate sistem Windows 10:

- 1. Kliknite namizje z desno tipko miške in kliknite **Nastavitve zaslona**.
- 2. Kliknite **Dodatne nastavite zaslona**.
- 3. Kliknite **Prikaži lastnosti omrežne kartice**.
- 4. Iz opisa na vrhu okna razberite proizvajalca grafične kartice (npr. NVIDIA, ATI, Intel itd.).
- 5. Za posodobljeni gonilnik obiščite spletno mesto ponudnika grafičnih kartic (na primer [http://www.ATI.com](http://www.ati.com/) ALI [http://www.NVIDIA.com](http://www.nvidia.com/) ).
- 6. Po namestitvi gonilnikov za grafično kartico ponovno poskusite nastaviti ločljivost na **1920 x 1200** (za model U2413) **oziroma 2560 x 1440** (za model U2713H).

**OPOMBA:** Če vam ne uspe nastaviti priporočene ločljivosti, stopite v stik s proizvajalcem računalnika ali razmislite o nakupu grafične kartice, ki podpira priporočeno ločljivost.